# **ORDINATEUR** PORTABLE

Manuel de l'utilisateur

Copyright © 2002 Tous droits réservés. Ce manuel est protégé par le code de la propriété intellectuelle. Copyright **Medion®**. Marques: **MS-DOS**® et **Windows**® sont des marques déposées *Microsoft®*. **Pentium**® est une marque déposée **Intel**®. Les autres noms de produit mentionnés dans ce document sont des marques de leurs propriétaires respectifs.

Tous changements réservés.

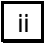

## Sommaire :

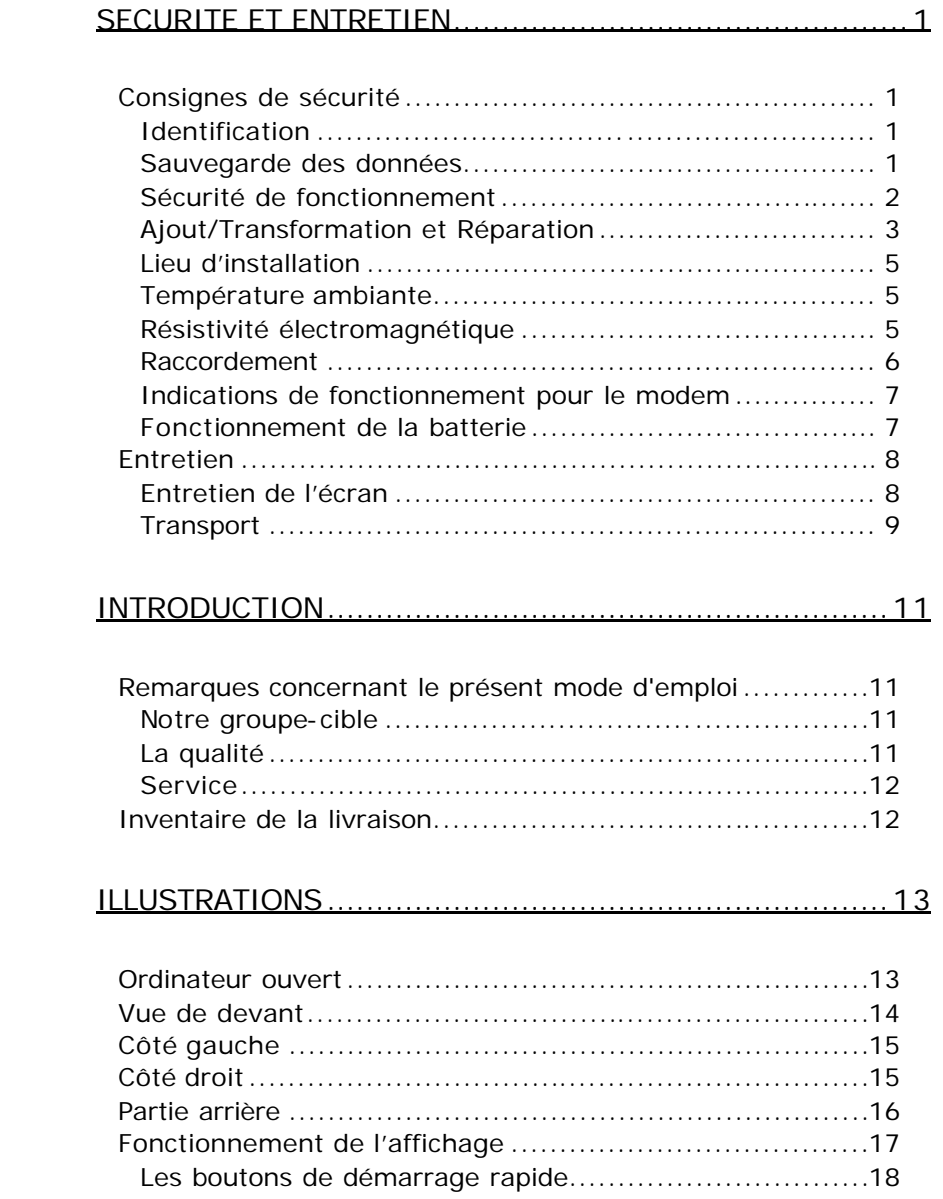

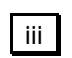

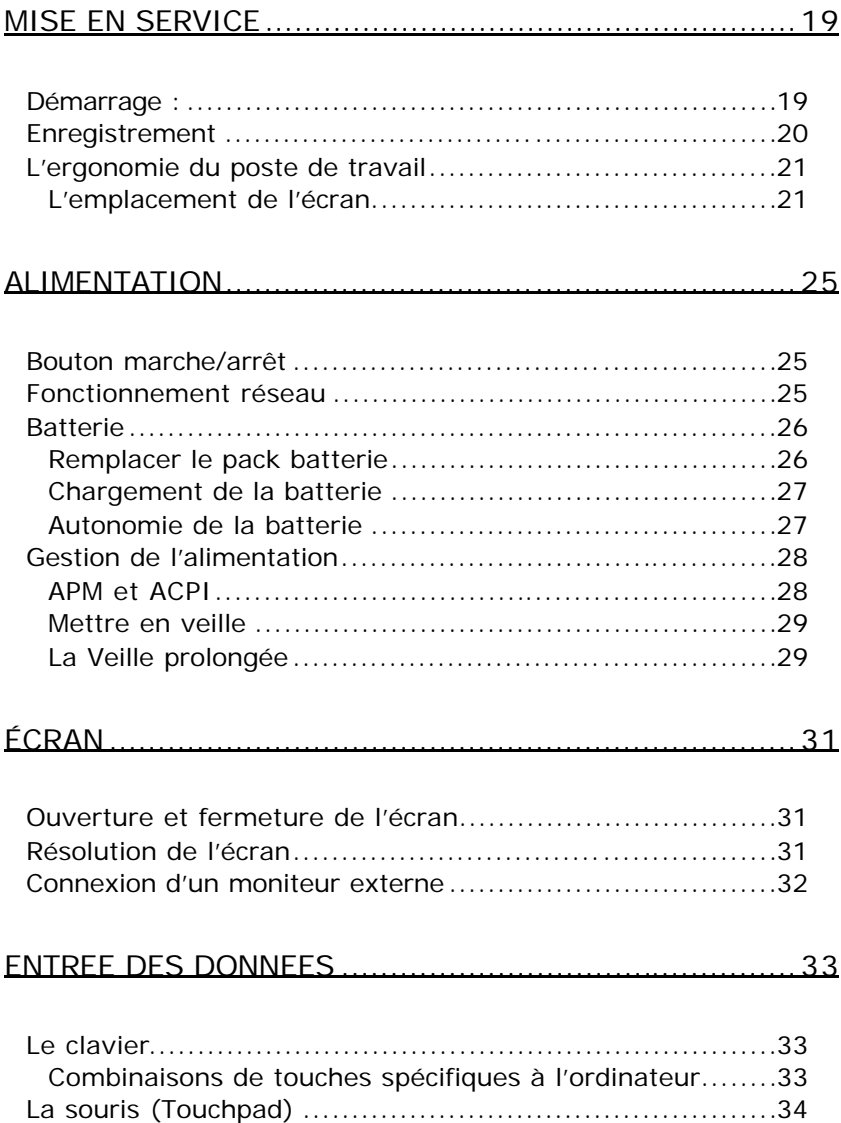

# $iv$

### COMPOSANTS PRINCIPAUX.........................................35

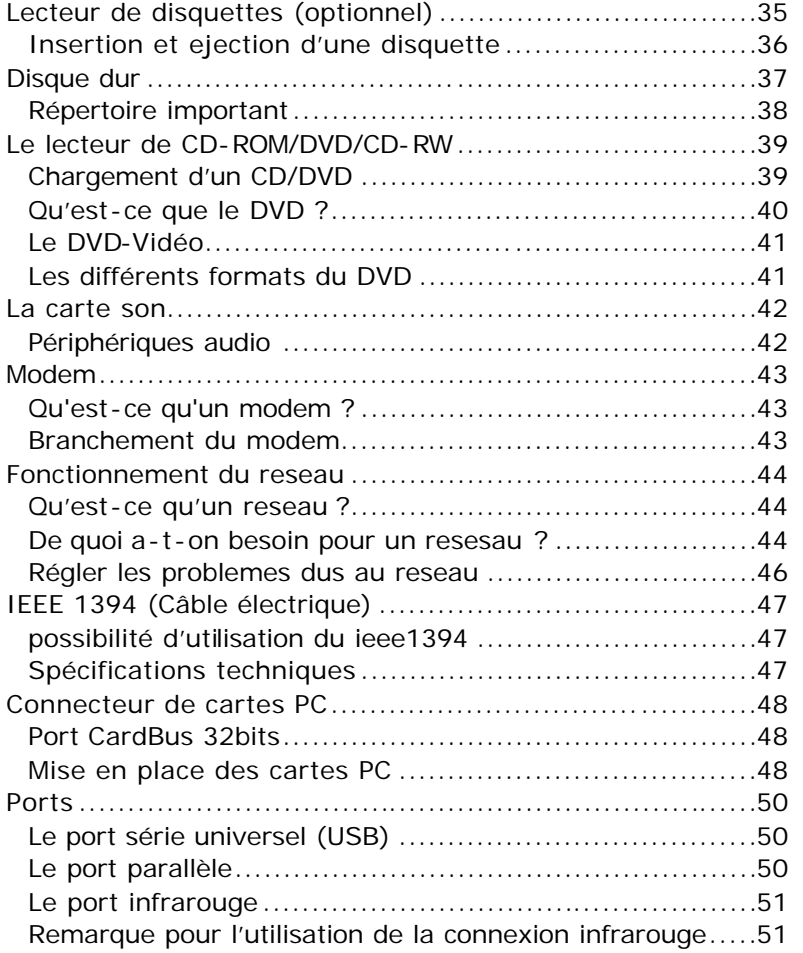

v

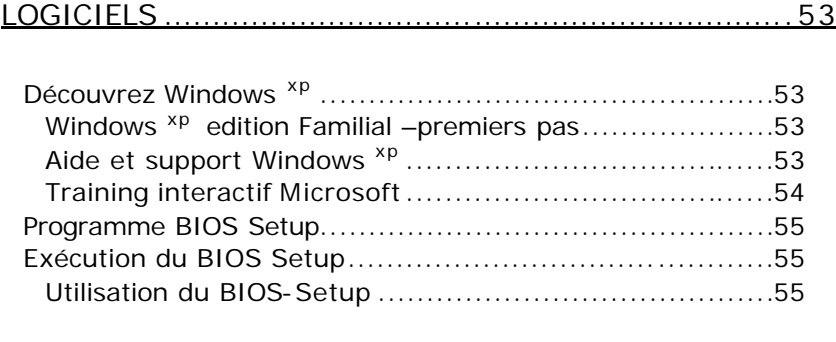

### SERVICE CLIENT .........................................................57

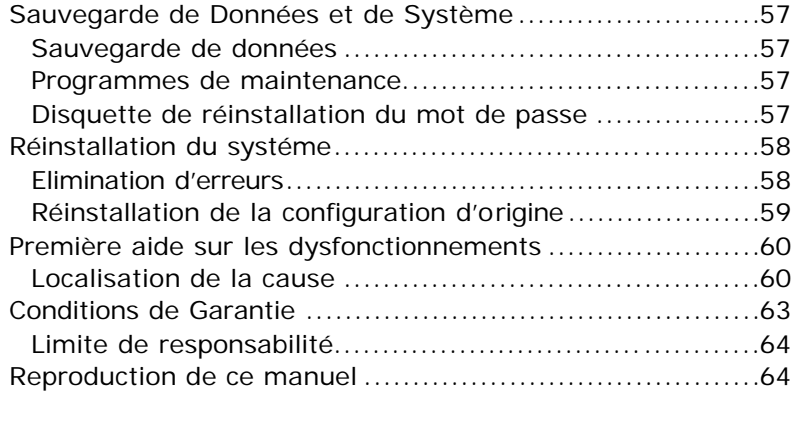

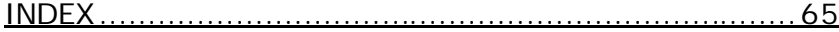

vi

 $\blacksquare$ 

### SECURITE ET ENTRETIEN

### **CONSIGNES DE SECURITE**

Veuillez lire ce chapitre attentivement et respecter toutes les consignes énoncées. Vous garantirez ainsi à votre ordinateur un bon fonctionnement et une longue durée de vie.

Conservez ce mode d'emploi toujours à portée de main près de votre ordinateur.

Conservez bien ce manuel afin de pouvoir le transmettre au nouveau propriétaire en cas de vente.

### **IDENTIFICATION**

Notez sur votre certificat de propriété :

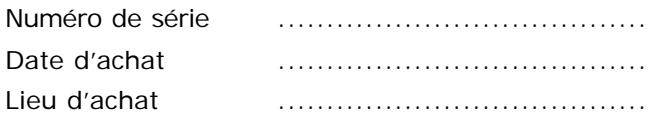

Vous trouverez le numéro de série de votre ordinateur sur la carte Service-Hotline. Si vous avez déjà renvoyé votre carte, vous le trouverez aussi au dos de votre ordinateur. Reportez aussi le numéro sur votre fiche de garantie si nécessaire.

### **SAUVEGARDE DES DONNEES**

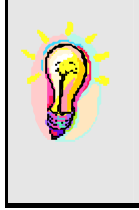

Faites toujours une copie de secours sur un support externe (disquettes, bandes) après toute réactualisation de vos données. Toute réclamation d'indemnités pour perte de données et pour des préjudices qui en seraient la conséquence sera rejetée.

SÉCURITÉ ET ENTRETIEN 1

### **SECURITE DE FONCTIONNEMENT**

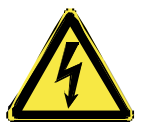

- **N'ouvrez jamais le boîtier** de l'ordinateur ! Vous pourriez déclencher un court-circuit ou même un feu, ce qui endommagerait votre ordinateur. N'utilisez jamais votre ordinateur lorsque le boîtier est ouvert.
- N'introduisez **aucun objet à l'intérieur de l'ordinateur** par les fentes et ouvertures de l'appareil. Des corps étrangers pourraient déclencher un court-circuit ou même un feu, ce qui endommagerait votre ordinateur.

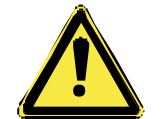

• Les fentes et ouvertures de l'ordinateur servent à son aération. **Ne les recouvrez pas**, sinon il pourrait y avoir surchauffe.

• Ne permettez pas à des **enfants sans surveillance** de jouer avec des appareils électriques. Les enfants ne savent pas vraiment reconnaître les dangers éventuels de certaines manipulations.

Ne laissez pas de sacs plastique en évidence auprès des enfants, ils pourraient s'étouffer !

- L'ordinateur **ne peut pas** être utilisé dans une **usine**.
- Vous **risquez de vous blesser** si l'**écran** TFT **se brise**. Ramassez les morceaux cassés avec **des gants de protection** et envoyez-les au service après vente qui les **détruira**. Lavez-vous ensuite les mains avec du savon car il est possible qu'il y ait eu émanation de **produits chimiques**.

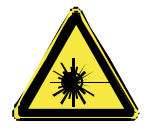

• Les lecteurs CD-ROM/CDRW/DVD sont des dispositifs **laser de classe 1** lorsqu'ils sont utilisés à l'intérieur d'un boîtier fermé d'ordinateur. N'enlevez pas le couvercle de ces dispositifs, des **rayons laser invisibles** pourraient être émis. Ne regardez pas les rayons laser, même avec des instruments d'optique.

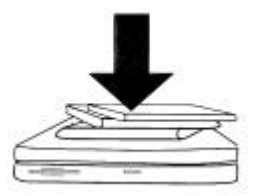

• Ne posez **aucun objet** sur l'ordinateur et n'exercez aucune pression sur l'écran. Ces actions pourraient avoir pour conséquence de briser l'écran.

- L'écran ne doit jamais être ouvert **complètement à 180°**. N'essayez pas de l'ouvrir de force.
- Ne touchez pas l'écran avec les doigts ou avec des objets pointus, vous éviterez ainsi de l'abîmer.
- Ne soulevez **jamais** l'ordinateur **en le tenant par l'écran**, les charnières pourraient se casser.

Veuillez procéder comme indiqué dans le chapitre «*Service client»* (cf. page 57):

- ♦ si le câble d'alimentation ou l'adaptateur ont fondu ou ont été endommagés
- ♦ si un liquide a été renversé sur l'appareil
- ♦ si l'ordinateur ne fonctionne pas correctement
- ♦ si l'ordinateur est tombé ou si le boîtier est endommagé

### **AJOUT/TRANSFORMATION ET REPARATION**

- Pour faire ajouter un équipement ou transformer votre ordinateur, il faut le confier **uniquement à des spécialistes qualifiés**.
- Si vous ne possédez pas les qualifications requises, vous devez le confier à un **technicien de service après vente**. Si votre ordinateur présente des déficiences techniques, adressez-vous à notre **service après vente**.
- Si une réparation est nécessaire, adressez-vous uniquement à l'un de nos **partenaires agréés pour le SAV**.

SÉCURITÉ ET ENTRETIEN 3

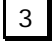

#### INDICATIONS POUR LE TECHNICIEN SAV

- **Seul un technicien SAV** est autorisé à ouvrir le boîtier de l'ordinateur, à rajouter ou à changer des pièces.
- N'utilisez que **des pièces d'origine**.

**ATTENTION :** Ne pas exposer des piles au lithium ni à des températures élevées ni au feu. Ne pas les laisser à la portée des enfants. Si l'échange d'une pile n'est pas fait de manière appropriée, il y a risque d'explosion. Remplacez la pile par une pile du même type (CR2032) qui vous est recommandé par le fabricant. Les piles au lithium sont des déchets spéciaux dont il convient de se débarrasser comme il est prévu.

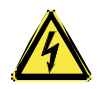

- **Débranchez tous les câbles d'alimentation** avant d'ouvrir le boîtier et **enlevez la batterie**. Si l'ordinateur n'est pas mis hors tension avant ouverture du boîtier, les composants risquent d'être endommagés.
- Les composants internes de l'ordinateur peuvent être endommagés par **décharge électrostatique** (DES). Toute extension de système, transformation ou réparation doit être effectuée sur un poste de travail à DES.
- Si vous n'avez pas un tel lieu à disposition, vous devez porter **un bracelet antistatique** ou toucher un corps métallique conducteur.
- Toute réparation de dommage occasionné par une manipulation incorrecte sera effectuée à vos frais.

Indications concernant les rayons laser:

- Dans cet ordinateur, vous pouvez utiliser des dispositifs laser de classe 1 à classe 3b. Lorsque le boîtier n'a pas été ouvert, le dispositif correspond aux exigences de la **classe laser 1**.
- En ouvrant le boîtier de l'ordinateur, vous aurez accès à des dispositifs pouvant aller jusqu'à la classe 3b. Lorsque vous démontez ou ouvrez ces dispositifs, respectez les consignes suivantes :

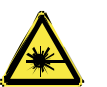

- Les lecteurs CD-ROM/CDRW/DVD installés ne contiennent **aucun élément à entretenir ou à réparer**.
- La réparation des lecteurs CD-ROM/CDRW /DVD ne peut être effectuée **que par le fabricant**.
- **Ne** regardez **pas les rayons laser**, même avec des instruments d'optique.
- Ne vous exposez pas aux rayons laser.
- Évitez d'exposer vos yeux aux **rayons laser** ou votre peau à des rayons laser directs ou indirects.

### **LIEU D'INSTALLATION**

- Maintenez votre ordinateur et tous les éléments qui lui sont connectés à l'abri de l'**humidité**, et protégez-le de la **poussière** et des **rayons de soleil**. En cas de non-respect de ces consignes, vous exposez votre ordinateur à des risques de défaillances ou de détérioration.
- N'utilisez **pas** votre ordinateur **à l'extérieur**.
- Placez et utilisez tous les éléments sur un support **stable**, **bien horizontal** et **non soumis à des vibrations**, l'ordinateur ne risquera pas ainsi de tomber.

### **TEMPERATURE AMBIANTE**

- L'ordinateur peut fonctionner à une température ambiante comprise entre 5° C et 40° C et par un taux d'humidité relative compris entre 30 % et 70 % (sans condensation).
- Lorsque l'ordinateur est débranché, il peut être stocké à une température comprise entre 0° C et 50° C.

### **RESISTIVITE ELECTROMAGNETIQUE**

- Lorsque vous souhaitez raccorder d'autres éléments ou des éléments supplémentaires, vous devez respecter la *Réglementation concernant la résistivité électromagnétique* (**REM**). Veillez également à n'utiliser que des câbles **blindés** (3m max.) pour raccorder d'autres éléments à cet ordinateur.
- Placez-le à une distance minimale d'un mètre de toute **source magnétique** ou **de haute tension** (téléviseur, enceintes, téléphone mobile, etc.…) qui pourrait endommager l'appareil ou effacer des données.

SÉCURITÉ ET ENTRETIEN 5

### **RACCORDEMENT**

Veuillez respecter les consignes suivantes pour raccorder correctement votre ordinateur :

ALIMENTATION

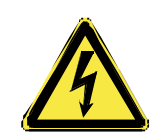

• N'ouvrez pas le boîtier réseau. Il y a **danger de mort** par décharge électrique lorsque le boîtier est ouvert.

Il ne contient aucun élément à entretenir.

- Ne branchez le boîtier (P/N:ADP-90FB) que sur des prises mise à la terre et sur du **courant secteur 100-240V~/ 50-60 Hz.** Si vous n'êtes pas sûr du voltage de votre installation dans cette pièce, renseignez-vous auprès de votre centre EDF.
- N'utilisez que le matériel de raccordement **livré en accompagnement**.
- Pour mettre votre ordinateur hors tension, retirez la fiche de la prise.
- La **prise** doit se trouver près de l'ordinateur et être **facilement accessible**.
- Si vous rajoutez une **rallonge**, veillez à ce qu'elle corresponde aux **exigences VDE**. Renseignez-vous auprès de l'électricien qui a effectué votre installation.

#### **CABLES**

- Faites cheminer les câbles de façon que personne ne puisse marcher ou trébucher dessus.
- Ne posez **aucun objet sur les câbles**, ils pourraient être endommagés.

### **INDICATIONS DE FONCTIONNEMENT POUR LE MODEM**

• Si votre système est équipé d'un modem, veillez à ce que celui-ci soit branché uniquement sur une ligne de téléphone **analogique**. Tout raccordement à une installation parallèle digitale, à un branchement collectif ou à un taxiphone n'est pas autorisé et peut endommager le modem ou les appareils raccordés.

### **FONCTIONNEMENT DE LA BATTERIE**

Les batteries stockent de l'énergie électrique dans leurs cellules pour la restituer en cas de besoin. Pour augmenter la durée de vie et les capacités de vos batteries, et afin qu'elles fonctionnent correctement, respectez les indications suivantes :

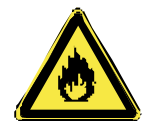

- Faites en sorte de ne **jamais** exposer **longuement** la batterie aux rayons directs du soleil ou à la **chaleur**.
- Ne jetez **pas** la batterie **au feu**.
- N'ouvrez jamais la batterie, elle ne contient **pas d'éléments à entretenir**.
- Évitez toute **salissure** et tout contact avec des matières conductrices telles **les substances chimiques** ou les produits d'entretien.
- **Si vous ne respectez pas** ces indications, la batterie sera endommagée et pourra même **exploser** dans certaines conditions.
- Pour recharger la batterie, il faut utiliser exclusivement **le chargeur d'origine livré en accompagnement** (P/N:ADP-90FB).
- Assurez-vous que la batterie soit **complètement déchargée** avant de la recharger.
- Charger la batterie jusqu'à ce que le voyant de la batterie s'éteigne. Observez également les indications de la page 27 concernant le «chargement de la batterie» pour évaluer l'**état de chargement** de votre batterie.

SÉCURITÉ ET ENTRETIEN

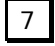

- N'oubliez pas de mettre la batterie hors tension pour la remplacer.
- Remplacez la batterie par une autre batterie **de même type** ou par une batterie équivalente qui aurait été conseillée par le fabricant.
- **Les batteries ne sont pas biodégradables**. Apportez les batteries devenues inutilisables à un centre d'élimination des déchets. Votre service clientèle peut vous renseigner à ce sujet.

### **ENTRETIEN**

Vous pouvez prolonger la durée de vie de l'ordinateur en prenant les précautions suivantes :

- **Attention !** Il n'y a **pas d'élément à entretenir** ou à nettoyer à l'intérieur de l'ordinateur.
- **Retirez toujours la fiche** et tous les câbles branchés avant de nettoyer et **enlevez la batterie**.
- Nettoyez l'ordinateur à l'aide d'un chiffon humide qui ne s'effiloche pas.
- N'utilisez **pas de solvants** ni de produits d'entretien **corrosifs** ou **gazeux**.
- Pour nettoyer votre lecteur CD-ROM/CDRW/DVD, n'utilisez pas de CD-ROM de nettoyage ni aucun autre produit similaire servant à nettoyer les lentilles des lasers.

#### **ENTRETIEN DE L'ECRAN**

- Fermez l'ordinateur quand vous ne travaillez pas. Évitez toute **rayure** sur la surface de l'écran, elle est très sensible et peut facilement s'abîmer.
- Nettoyez l'écran à l'aide d'un chiffon doux qui ne s'effiloche pas.
- Veillez à **ne pas laisser la moindre d'eau** sur l'écran car l'eau peut altérer durablement la couleur de l'image.

• N'exposez pas l'écran à la **lumière** vive **du soleil** ni aux **rayons ultraviolets**.

### **TRANSPORT**

Si vous souhaitez transporter votre ordinateur, respectez les indications suivantes :

- **Éteignez l'ordinateur**. Pour éviter toute détérioration, transportez les têtes du disque dur à part dans un compartiment bien isolé. Retirez des lecteurs les CD et les disques magnétiques.
- Après tout déplacement, attendez que l'ordinateur soit à température ambiante avant de le rallumer. **Un écart important de température ou d'humidité** peut être à l'origine de la présence d'humidité par condensation à l'intérieur de l'ordinateur, ce qui peut provoquer un courtcircuit.
- Fermez l'ordinateur et assurez-vous que le couvercle est bien fermé.
- Utilisez systématiquement **un sac pour ordinateur portable** pour protéger l'ordinateur de la saleté, de l'humidité, des chocs et des rayures.
- Rechargez complètement votre batterie ainsi qu'une éventuelle batterie de rechange avant d'entreprendre un long voyage.

SÉCURITÉ ET ENTRETIEN 9

 $10$ 

### **INTRODUCTION**

### **REMARQUES CONCERNANT LE PRESENT MODE D'EMPLOI**

Nous avons structuré le mode d'emploi de sorte que vous pouvez lire les informations requises concernant un certain sujet en consultant la table des matières.

Une liste des mots clé (index) se trouve à la fin du présent manuel. L'objectif de ce mode d'emploi est de vous expliquer la commande de l'ordinateur portable en des termes faciles à comprendre.

Vous trouverez également d'autres explications concernant votre PC dans l'aide Online sur la page d'accueil de votre ordinateur. Cliquer sur :

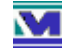

### **Informations sur votre PC.**

Pour la commande des programmes d'application et du système d'exploitation, vous disposez de nombreuses fonctions d'aide offertes par les programmes en cliquant avec la souris ou en appuyant sur une touche (dans la plupart des cas, F1). Ces aides sont mises à votre disposition pendant l'utilisation du système d'exploitation Microsoft Windows<sup>®</sup> ou du programme d'application en question.

#### **NOTRE GROUPE-CIBLE**

Ce mode d'emploi s'adresse aux premiers utilisateurs ainsi qu'aux utilisateurs déjà expérimentés. Nonobstant l'utilisation professionnelle possible, l'ordinateur portable est conçu pour l'exploitation dans un ménage privé. Les multiples possibilités d'utilisation sont disponibles pour toute la famille.

#### **LA QUALITE**

Lors du choix des composants, nous avons porté notre attention à une fonctionnalité élevée, à une manipulation fac ile et à une sécurité et fiabilité élevées. Grâce à ce concept de matériel et de logiciel, nous pouvons vous présenter un ordinateur portable fait pour l'avenir qui vous procurera beaucoup de plaisir lors du travail

INTRODUCTION 11

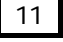

et pendant les loisirs.

### **SERVICE**

Grâce à l'encadrement individuel des clients, nous vous assistons lors de votre travail quotidien.

Contactez-nous, nous sommes heureux de pouvoir vous aider. Ce manuel contient un chapitre séparé concernant le service après-vente commençant à la page 57.

### **INVENTAIRE DE LA LIVRAISON**

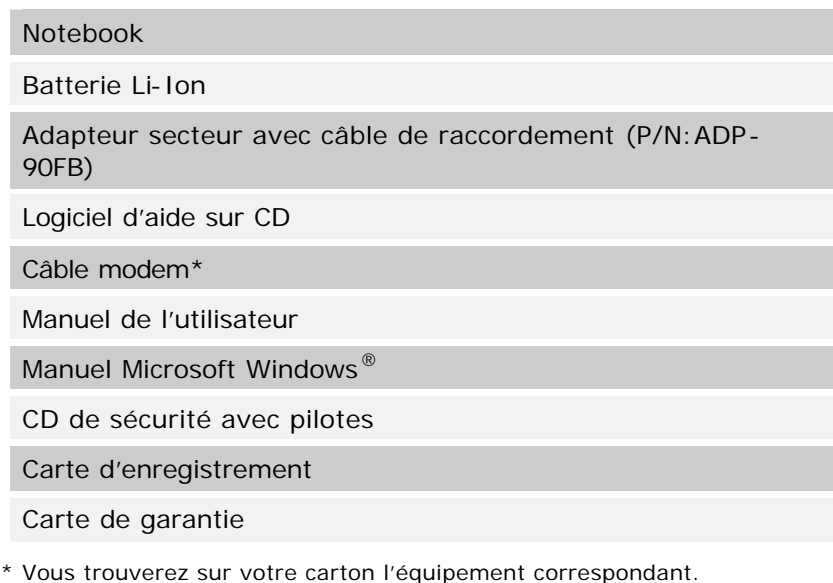

Les accessoires suivants sont disponibles :

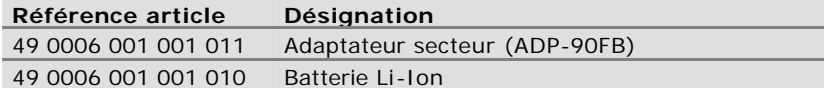

### **ILLUSTRATIONS**

### **ORDINATEUR OUVERT**

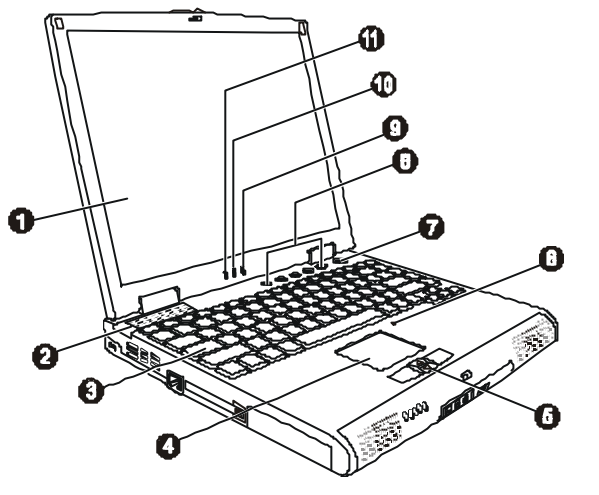

(Figure semblable)

- **O** Affichage LCD
- $\boldsymbol{\Theta}$ Ouvertures de ventilation
- **0** Clavier
- <sup>O</sup> Pointeur Touchpad
- **6** Bouton de Défilement
- $\bullet$ Microphone
- $\bullet$ Interrupteur de Courant
- <sup>6</sup> Boutons de démarrage rapide
- **O** Indicateur pour le chargement de la batterie
- $\mathbf{D}$ Indicateur d'alimentation par batterie
- $\bf \Phi$ Indicateur d'alimentation CA

**ILLUSTRATIONS** 

 $13<sup>°</sup>$ 

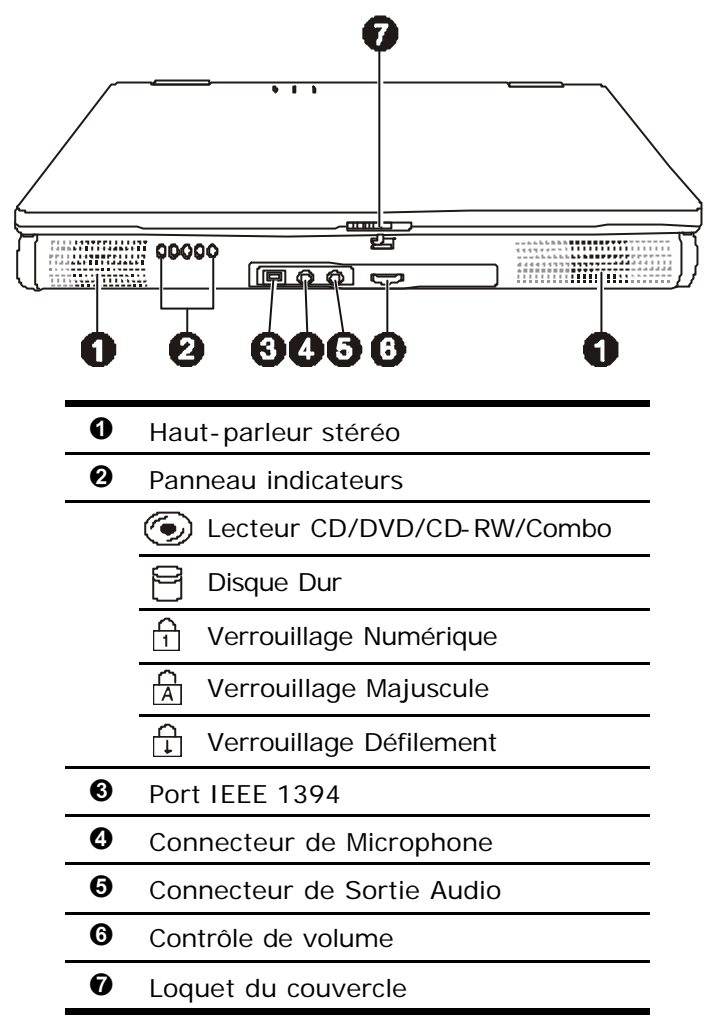

**VUE DE DEVANT**

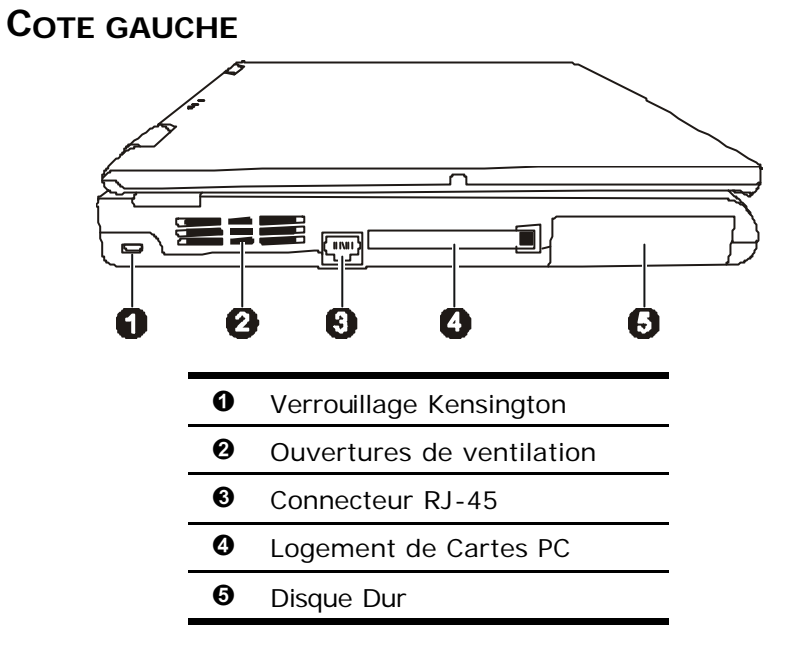

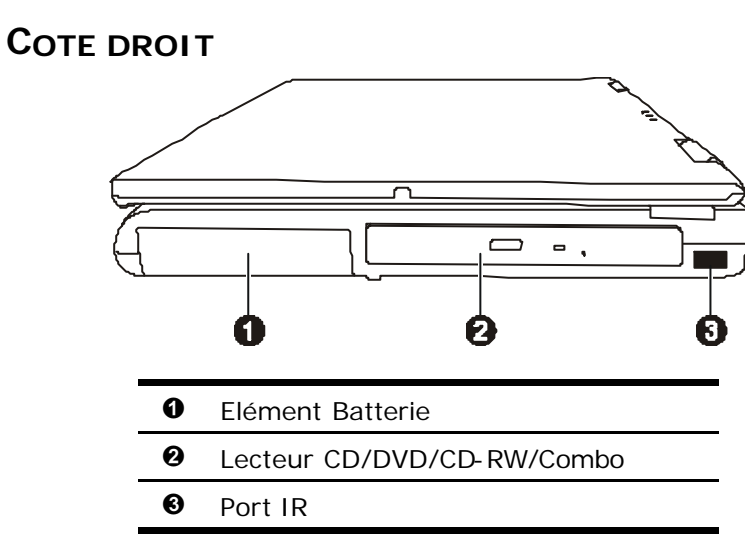

ILLUSTRATIONS 15

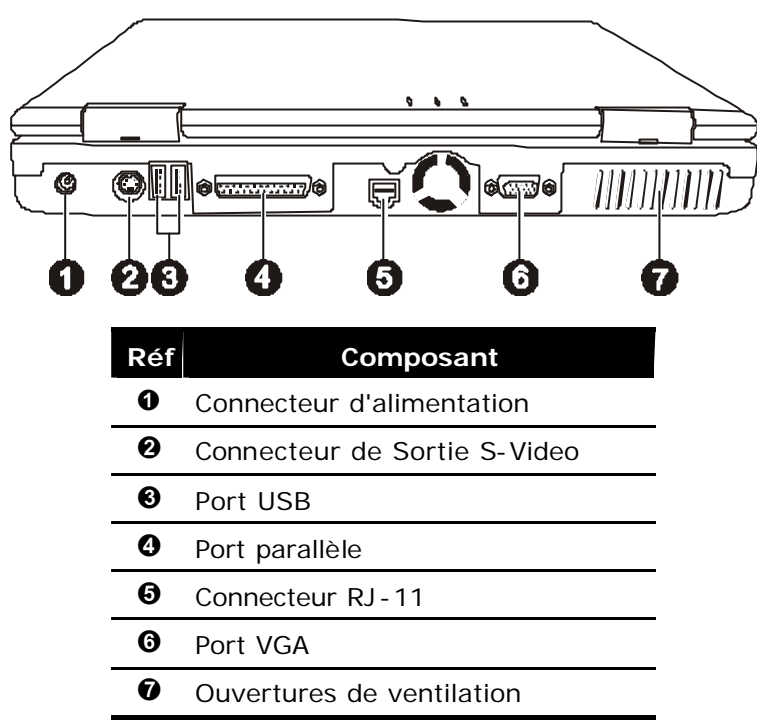

### **PARTIE ARRIERE**

 $16$ 

### **FONCTIONNEMENT DE L'AFFICHAGE**

Le système indique par l'intermédiaire de voyants l'état de l'alimentation et du système d'exploitation (cf. page 14). Les messages qui s'affichent concernant le système d'exploitation donnent des informations sur l'activité de l'ordinateur :

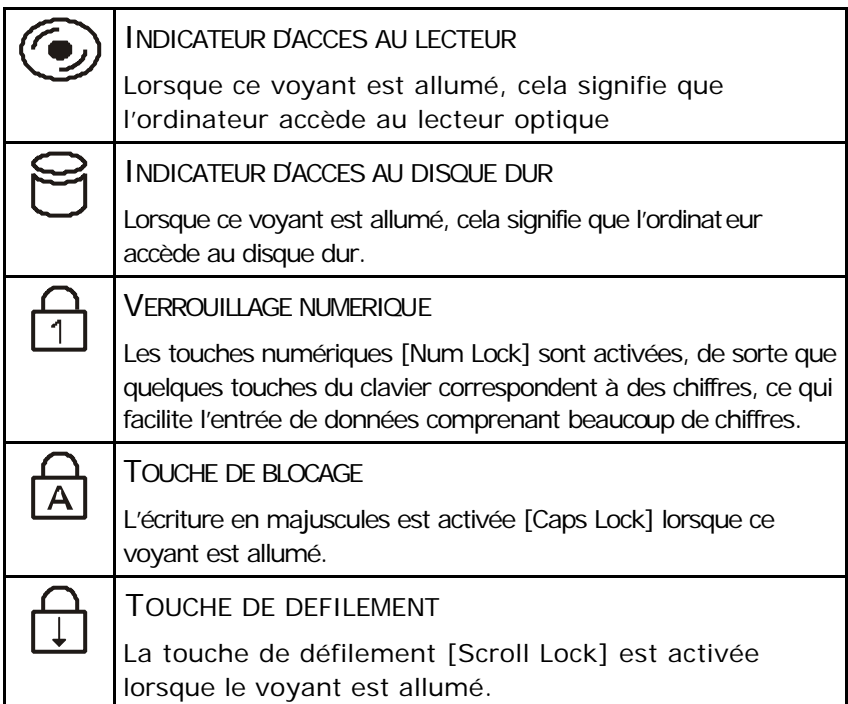

ILLUSTRATIONS 17

### **LES BOUTONS DE DEMARRAGE RAPIDE**

Les boutons de démarrage rapide sont cinq boutons définis par l'utilisateur situé en haut du clavier.

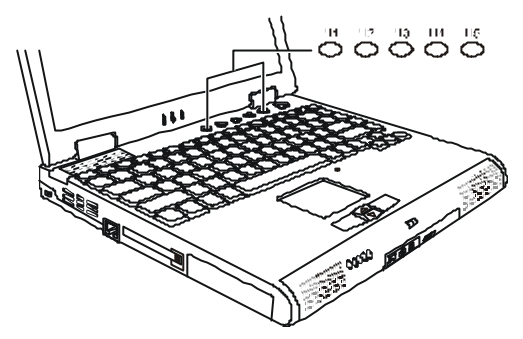

Ces cinq boutons vous permettent de lancer les programmes de logiciel fréquemment utilisés avec un simple appui d'un bouton.

### MISE EN SERVICE

Vous avez déballé cet ordinateur et vous êtes impatient de travailler avec ? C'est compréhensible, mais nous vous demandons de prendre le temps précisément à ce moment-là de lire les chapitres importants de ce manuel. Pour manipuler correctement votre ordinateur et pour le garder longtemps en bon état, il faut que vous ayez lu auparavant le chapitre «Sécurité et entretien» situé au début de ce manuel.

L'ordinateur est déjà complètement pré installé, vous n'aurez donc pas à régler les pilotes, vous pourrez démarrer immédiatement.

### **DEMARRAGE :**

Ouvrez l'écran (cf. page 31) et allumez l'ordinateur en appuyant sur le bouton Marche/Arrêt (@)(page 13).

Si la batterie n'est pas assez chargée, branchez l'adaptateur secteur.

L'ordinateur démarre et exécute les phases suivantes :

- Le POST (Power On Self Test) dure quelques secondes, un court signal sonore indique la fin du test.
- À la suite de ce test, le système est chargé par le disque dur.
	- ‹ Il ne doit pas rester de disquette dans le lecteur, ni de CD susceptible d'être chargé (CD Windows® par ex.) dans le lecteur de CD-ROM, sinon le système ne pourra pas être chargé sur le disque dur.
- Dans le cas d'une première mise en service, le chargement dure un peu plus longtemps. Le système n'est installé qu'après enregistrement de toutes les données nécessaires.
- Dans la phase d'enregistrement, il vous sera demandé d'indiquer les informations qui vous concernent, suivez les consignes qui s'affichent à l'écran.

MISE EN SERVICE<sup>19</sup>

### **ENREGISTREMENT**

Suivez les instructions sur l'écran. Chaque fenêtre expliquent les étapes à effectuer. La procédure d'accueil vous amène entre autre aux éc rans et fenêtres suivants.

Si vous avez des questions, cliquez simplement sur

### **Programme d'apprentissage de l'utilisation de la souris**

#### **Explication :**

Utilisez le **programme d'apprentissage de l'utilisation de la souris** pour vous familiariser avec la manipulation de la souris.

### **Contrat de licence**

#### **Explication :**

Lisez attentivement le contrat de licence. Vous obtiendrez des informations juridiques importantes sur l'utilisation de votre logiciel.

Pour voir l'ensemble du texte, vous devez déplacer la barre de défilement à l'aide de la souris, jusqu'à ce que vous arriviez à la fin du document. Donnez votre accord au contrat en cliquant sur l'option «**J'accepte le contrat de licence**».

Cela vous donne le droit d'utiliser le produit suivant les conditions définies et d'ouvrir le pack Windows® «*Premiers pas*».

### **L'ERGONOMIE DU POSTE DE TRAVAIL**

Un aspect à ne pas négliger est le lieu d'installation de votre PC. Nous allons donc nous attacher d'abord à cet aspect :

### **L'EMPLACEMENT DE L'ECRAN**

Tenez compte du fait que le moniteur doit être installé de façon à éviter les reflets, les lumières aveuglantes et les contrastes trop forts (malgré la vue admirable par la fenêtre !).

L'écran ne doit jamais se trouver à proximité d'une fenêtre car c'est à cet endroit que la pièce est la plus claire à cause de la lumière du jour. Cette clarté rend plus difficile l'adaptation de l'œil à l'écran plus sombre.

L'écran doit toujours être disposé de façon à ce que le regard soit parallèle à la fenêtre.

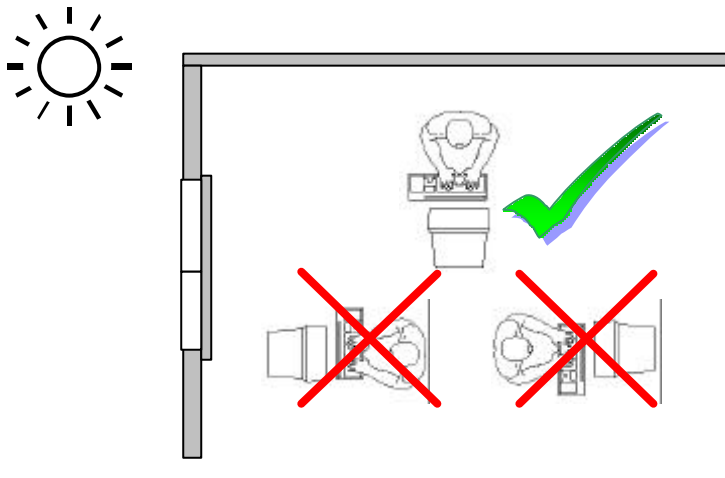

La position avec le regard dos à la fenêtre n'est pas bonne étant donné que le reflet du jour à travers la fenêtre est directement en contact avec l'écran. De même, le regard directement en face de la fenêtre n'est pas bonne en raison du contraste entre l'écran sombre et la clarté de la lumière du jour peut provoquer des difficultés d'adaptation et des douleurs.

L'orientation en parallèle devrait également valoir pour la lumière artificielle. Ceci signifie que les mêmes critères et raisons sont valables pour l'éclairage des bureaux et des lieux de travail avec

MISE EN SERVICE<sup>21</sup>

une lumière artificielle.

Au cas où la pièce ne permette pas de positionner l'écran comme indiqué, il existe beaucoup d'autres solutions afin d'éviter les lumières aveuglantes, les reflets les contrastes trop importants entre clair et sombre …. Par exemple : tourner, rabaisser ou rehausser l'écran. On peut également améliorer cette installation en installant des stores à lame lles ou verticaux aux fenêtres, des murs de séparation ou en modifiant les installations d'éclairage.

Attention : l'écran doit être positionné de manière à éviter les reflets, les lumières aveuglantes et les forts contrastes de luminosité (malgré la vue admirable par la fenêtre !).

Le fait de rester assis dans la même position pendant une période prolongée peut à la longue devenir inconfortable. Pour augmenter votre confort et réduire les risques de lésion, vous devez adopter une position d'assise correcte.

- **Dos** Lorsque vous êtes assis à votre poste de travail, veillez à ce que votre dos soit soutenu par le dossier de la chaise, en position droite ou légèrement inclinée vers l'arrière.
- **Bras** Vos bras doivent être souples et détendus, coudes près du corps, avant-bras et mains parallèles au sol.
- **Poignets** Vos poignets doivent être aussi droits que possibles lorsque vous utilisez le clavier, la souris ou la boule de commande. Ils ne doivent pas être pliés vers le haut ou vers le bas ou latéralement de plus de 10 degrés.
- **Jambes** Vos cuisses doivent être horizontales ou légèrement inclinées vers le bas. Vos jambes doivent pratiquement former un angle droit avec vos cuisses. Vos pieds doivent reposer à plat sur le sol. Au besoin, utilisez un repose-pied mais avant d'en acquérir un, assurez-vous que la hauteur de votre chaise est correctement réglée.
- **Tête** Votre tête doit être droite ou légèrement inclinée vers l'avant. Evitez de travailler avec la tête ou le tronc tordu dans une position non naturelle.

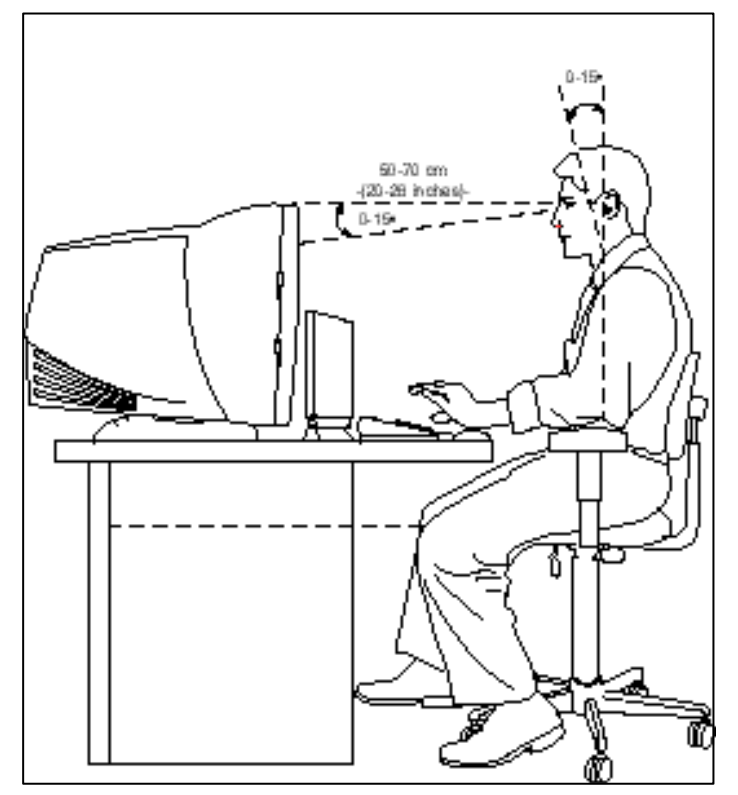

• **Général** - Changez fréquemment de position et faites souvent des pauses pour éviter la fatigue.

- Surface d'appui pour les mains : 5 10 cm
- Ligne supérieure de l'écran à la hauteur des yeux ou un petit peu en dessous
- Distance des yeux : de 50 à 70 cm
- Espace pour les jambes (vertical) : au moins 65 cm
- Espace pour les jambes (horizontal) : au moins 60 cm

MISE EN SERVICE<sup>23</sup>

 $24$ 

### ALIMENTATION

### **BOUTON MARCHE/ARRET**

Vous pouvez allumer ou éteindre l'ordinateur en appuyant sur le bouton marche/arrêt (page 13). Un affichage vous informe sur l'état du système. L'ordinateur s'éteint indépendamment du système d'exploitation lorsque le bouton reste appuyé pendant plus de 4 secondes.

**C ATTENTION!** N'éteignez pas votre ordinateur si le **disque dur** ou le lecteur de disquettes fonctionnent et si les **voyants d'accès** sont allumés. Sinon vous risquez de perdre des données. Afin de protéger le disque dur, il vous faut attendre au moins 5 secondes après avoir éteint l'ordinateur pour le rallumer.

### **FONCTIONNEMENT RESEAU**

Votre ordinateur est livré avec un adaptateur secteur universel pour courant alternatif qui s'adapte automatiquement à la source de courant du lieu concerné. Il peut prendre en charge les voltages suivants: **AC 100-240V~/ 50-60 Hz.** Veuillez respecter les **consignes de sécurité** des pages 6 et suivantes concernant l'alimentation. L'adaptateur est branché à une prise de courant alternatif à l'aide d'un câble secteur. Le câble d'alimentation à courant continu est branché de la partie arrière de l'ordinateur (cf. page 16). L'adaptateur fournit du courant électrique à l'ordinateur et recharge en même temps la batterie. Les indicateurs d'alimentation, situés au dessous de l'écran (cf. page 13), renseignent sur l'état de fonctionnement. Votre batterie se recharge aussi lorsque vous travaillez avec l'ordinateur en laissant l'adaptateur branché. L'adaptateur secteur consomme de l'électricité même lorsque l'ordinateur n'y est pas branché. Débranchez donc l'adaptateur si l'ordinateur n'est pas branché.

ALIMENTATION 25

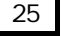

**C** Attention ! N'utilisez que le bloc et le cordon d'alimentation **fournis**.

### **BATTERIE**

Les batteries emmagasinent de l'énergie électrique dans leurs cellules et la redistribuent lorsqu'on en a besoin. Afin d'augmenter la durée de vie et la capacité de votre batterie et de garantir son bon fonctionnement, vous devez absolument tenir compte des consignes de sécurité données page 7 et suivantes.

#### **REMPLACER LE PACK BATTERIE**

- 1. Assurez-vous que l'ordinateur n'est pas allumé ou connecté à l'alimentation CA.
- 2. Mettez l'ordinateur à l'envers avec précaution.
- 3. Faites glisser le levier de déverrouillage en position déverrouillée  $(\Box)$  ( $\odot$ ).
- 4. Faites glisser le levier vers l'extérieur et maintenez-le ainsi puis tirez la batterie hors de son compartiment  $(②)$ .

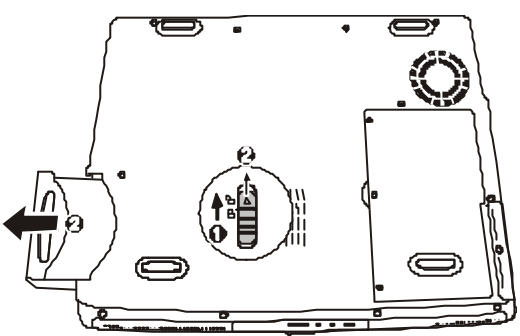

- 5. Insérez la nouvelle batterie dans le compartiment et faites glisser le levier de déverrouillage en position verrouillée ( $\Box$ ) ).
	- **C ATTENTION !** N'enlevez pas la batterie si le voyant de batterie est allumé, vous pourriez perdre des données.

### **CHARGEMENT DE LA BATTERIE**

La batterie est chargée sur le bloc d'alimentation. Si le bloc d'alimentation est branché, la batterie se recharge automatiquement, indépendamment du fait que l'ordinateur soit allumé ou éteint. Un chargement complet nécessite quelques heures si l'ordinateur est éteint. S'il est allumé, le chargement dure nettement plus longtemps.

#### **AUTONOMIE DE LA BATTERIE**

Une batterie aux ions de lithium complètement chargée fournit de l'énergie pendant environ 2 heures d'utilisation. La durée d'utilisation dépend cependant de la configuration des fonctions d'économie d'énergie, de votre manière de travailler, du processeur de votre ordinateur, de la capacité de mémoire vive et du type d'écran. Sous Windows, des alarmes sonnent dès que la charge de la batterie tombe en dessous de la valeur minimale définie. Les performances du processeur sont alors diminuées pour économiser le courant.

‹ REMARQUE : les alarmes de batterie et le mode «Low-Battery» (batterie faible) cessent lorsque le bloc d'alimentation est branché.

#### CONTROLE DE LA CAPACITE DE LA BATTERIE

Pour contrôler le niveau de charge de la batterie, déplacez le curseur de la souris sur le symbole d'énergie qui apparaît dans la barre des tâches.

Lorsque l'ordinateur fonctionne sur batterie, ce symbole montre une batterie et, lorsqu'il fonctionne sur secteur, c'est une prise qui s'affiche. Si la batterie est en cours de chargement, la prise est barrée d'un éclair.

Vous pouvez obtenir des informations supplémentaires en doublecliquant sur le symbole.

**C Remarque** : si vous ignorez l'alarme de batterie faible, votre ordinateur passe en mode de veille prolongée.

ALIMENTATION 27

- ATTENTION ! Si la batterie est vide, vos données ne seront pas conservées longtemps en mémoire vive.
- **C ATTENTION !** N'enlevez jamais la batterie lorsque l'ordinateur est allumé ou lorsqu'il n'est pas encore passé en mode de veille prolongée, car vous pourriez perdre des données.

### **GESTION DE L'ALIMENTATION**

Votre ordinateur offre des fonctions d'économie d'énergie automatique et configurables, que vous pouvez utiliser pour optimiser la durée d'utilisation de la batterie et réduire les coûts de fonctionnement en général

Les modes d'économie d'énergie sont appelés mode de veille et mode de veille prolongée. Le mode de veille est une fonction simple du système d'exploitation, le mode de veille prolongée est un mode d'économie d'énergie plus complexe, qui est commandé à partir du BIOS de l'ordinateur. Si l'ordinateur se trouve dans l'un de ces modes, le voyant vert d'alimentation (voyant On/Off à l'avant de l'ordinateur) clignote.

### **APM ET ACPI**

L'**A**dvanced **P**ower **M**anagement (APM) a été développé par Intel et Microsoft et contrôle uniquement les principales fonctions d'alimentation du système.

L'**A**dvanced **C**onfiguration and **P**ower Management **I**nterface (ACPI) a été développé par Intel, Microsoft et Toshiba, pour contrôler les fonctions d'économie d'énergie et les fonctions Plug & Play des systèmes. La nouvelle norme ACPI est supérieure à l'APM.

On peut ainsi attribuer des fonctions différentes à la fermeture et à l'ouverture de l'écran pour la gestion de l'alimentation.

### **METTRE EN VEILLE**

Avec cette configuration, le contenu de la mémoire vive de votre ordinateur est conservé, tandis que presque tous les autres composants de votre ordinateur sont complètement éteints ou que la consommation de courant est réduite à un minimum. En mode de veille, l'ordinateur reste actif avec une consommation de courant minimale. Vous pouvez ramener votre ordinateur à un état de fonctionnement normal en appuyant sur n'importe quelle touche du clavier incorporé.

#### **LA VEILLE PROLONGEE**

La veille prolongée est une alternative astucieuse à la mise hors tension totale de l'ordinateur. Dans cet état, toutes les données de la mémoire vive (systèmes et graphiques) sont copiées dans un fichier sur le disque dur. Dès que toutes les données ont été sauvegardées, l'ordinateur est éteint. Au démarrage suivant de l'ordinateur, ces données sont réécrites par le BIOS dans la mémoire vive. En quelques instants, l'ordinateur se trouve exactement dans l'état dans lequel vous l'aviez laissé à la dernière utilisation. Si vous fermez l'ordinateur alors que vous êtes en train de travailler sur un document (et sous réserve que la configuration ACPI ait été définie correctement), l'ordinateur fait automatiquement le reste pour vous. Au redémarrage, vous vous trouvez exactement à la ligne à laquelle vous travailliez au moment de l'interruption.

ALIMENTATION 29

30
# ÉCRAN

Contrairement à un moniteur traditionnel, l'écran à cristaux liquides ne présente ni rayonnements ni scintillements.

### **OUVERTURE ET FERMETURE DE L'ECRAN**

Ouvrez la partie supérieure en poussant le loquet vers droit et en soulevant le couvercle. Vous pouvez incliner le couvercle vers l'avant ou l'arrière pour la clarté de vue optimale.

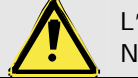

L'écran **ne doit pas être ouvert à 180°**. N'essayez pas de l'ouvrir de force.

Différentes fonctions de gestion de l'alimentation peuvent être affectées à l'ouverture et à la fermeture de l'écran.

## **RESOLUTION DE L'ECRAN**

L'écran incorporé présente, selon sa taille, de 1024 x 768 pixels. Si vous passez, dans le programme auxiliaire de Windows «Propriétés de l'affichage», à une configuration différente, il se peut que l'affichage n'apparaissent pas sur toute la surface de l'écran. Un grossissement provoque des déformations à l'affichage, en particulier pour l'écriture. Vous pouvez cependant travailler avec une résolution plus élevée si vous branchez un moniteur externe à plus haute résolution.

Vous devez pourtant réduire l'intensité de couleur pour augmenter la résolution de l'écran, car la mémoire vidéo n'accepte qu'une certaine capacité. Avec le programme auxiliaire de Windows «Propriétés de l'affichage», ajustez la présentation aux modes utilisés.

ÉCRAN **31** 

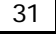

# **CONNEXION D'UN MONITEUR EXTERNE**

L'ordinateur dispose d'une port de moniteur externe.

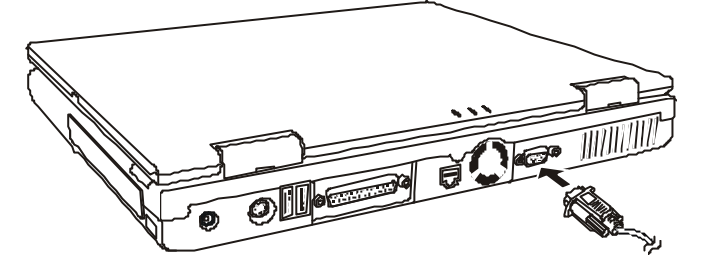

- 1. Branchez le câble du moniteur externe au port VGA de l'ordinateur (voir page 16).
- 2. Branchez le moniteur externe sur le secteur et mettez-le sous tension.
- 3. Lancez le programme «Propriétés d'affichage» et choisissez alors «*Configuration*».
- 4. Choisissez maintenant votre configuration préférée et confirmez en cliquant sur « **OK** ».
- 5. Si vous ne voulez plus connecter votre moniteur à l'ordinateur, n'oubliez pas de changez la configuration en **default** (LCD).

# ENTREE DES DONNEES

# **LE CLAVIER**

Grâce à la double fonction de certaines touches, vous disposez des mêmes fonctions que sur un clavier Windows normal. Certaines fonctions sont obtenues à l'aide des touches FN propres à l'ordinateur.

#### **COMBINAISONS DE TOUCHES SPECIFIQUES A L'ORDINATEUR**

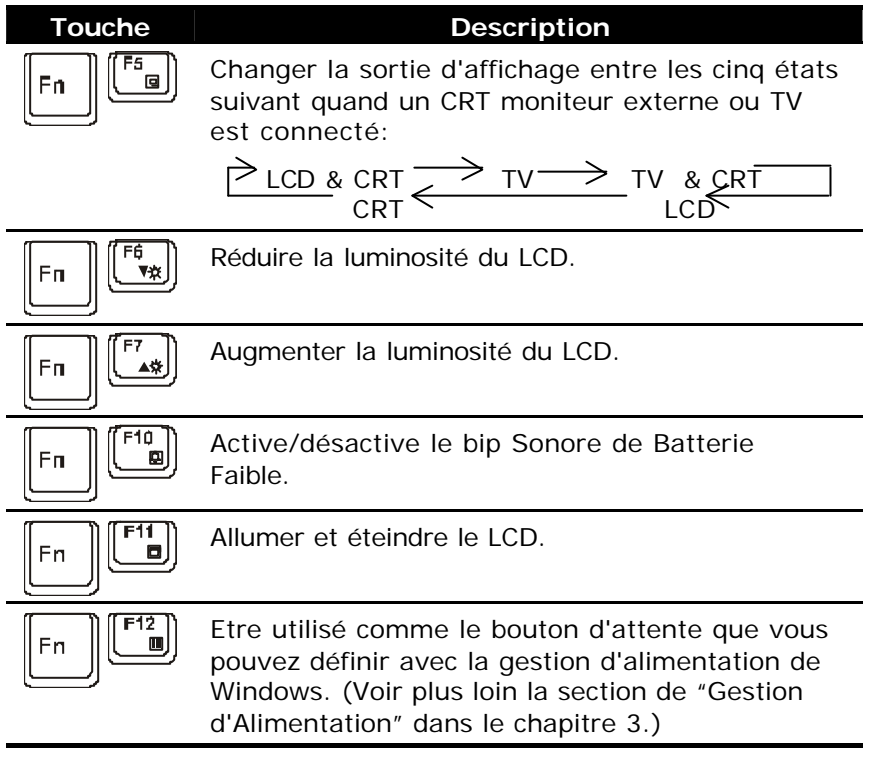

ENTRÉE DES DONNÉES 33

# **LA SOURIS (TOUCHPAD)**

La souris «Touchpad» se trouve devant le clavier (voir page 13). Le pointeur de la souris suit la direction que vous lui indiquez par le mouvement de votre doigt ou de votre pouce sur le Touchpad. N'utilisez pas de crayon à bille ni aucun autre objet, car cela pourrait endommager votre Touchpad. Sous le Touchpad se trouvent les boutons droit et gauche de la souris, qui s'utilisent comme sur une souris normale. Cependant, vous pouvez aussi effectuer un clic ou un double-clic directement sur le Touchpad, en touchant brièvement une ou deux fois la surface du Touchpad. Dans le Panneau de configuration de Windows®, vous trouverez sous l'icône « Souris » bon nombre de configurations utiles qui vous faciliteront son utilisation quotidienne. Bien que l'utilisation de ce type de souris demande un temps d'adaptation, vous constaterez vite qu'il est aussi simple de se servir d'une souris «Touchpad» que d'une souris normale.

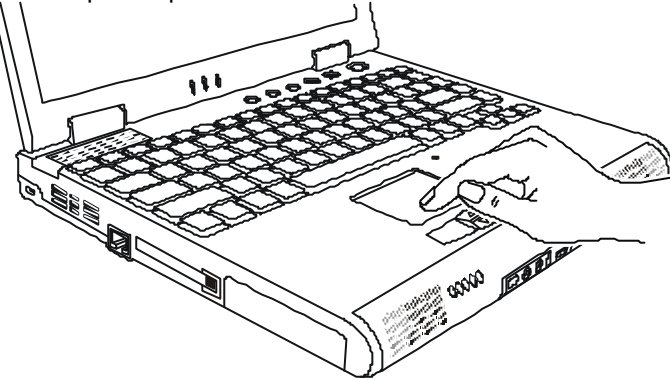

# COMPOSANTS PRINCIPAUX

## **LECTEUR DE DISQUETTES (OPTIONNEL)**

Votre PC peut être équipé d'un lecteur de disquettes externe (Floppy) qui est décrit comme le lecteur A. C'est un excellent moyen de sauvegarder et de transporter de petites quantités de données.

Un lecteur de disquette sert à installer de nouveaux programmes sur votre PC ou à enregistrer des données sur plusieurs disquettes pour pouvoir les transférer sur un autre PC.

Le lecteur de disquettes est un lecteur 3,5 pouces avec une grande capacité qui peut lire et écrire sur des disquettes de 720 KB avec double capacité (2DD) ou de 1,44 MB avec quadruple capacité (2HD).

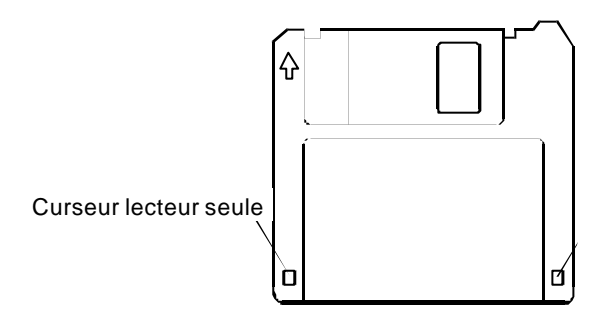

Sur ces deux types de disquettes se trouvent une flèche à l'avant dans le coin supérieur gauche et un curseur pour la lecture seule dans le coin inférieur gauche. (voir dessin cidessous). Lorsque le curseur est ouvert, aucunes données ne peuvent être enregistrées ou effacées sur la disquette.

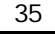

#### **INSERTION ET EJECTION D'UNE DISQUETTE**

Pour insérer une disquette, positionnez la avec la flèche vers le haut et insérez la dans le lecteur jusqu'à ce que vous entendiez un déclic. Pour éjecter une disquette, veuillez tout d'abord vérifier que le témoin d'utilisation de la disquette n'est pas allumé et appuyez sur le bouton d'éjection sur le lecteur. Lorsque la disquette sort du lecteur, retirez la et rangez la correctement.

- ATTENTION: N'essayez pas de retirer la disquette lorsque l'ordinateur y accède, vous risqueriez de perdre des données.
- Gardez vos disquettes toujours dans un endroit sûr et propre pour les protéger de l'environnement et des champs magnétiques.
- $\circ$  Une disquette doit être formatée avant d'être utilisée. (Les indications pour le formatage d'une disquette sont dans le manuel d'utilisation de votre système d'exploitation).
- **C** Attention ! N'essayez pas de retirer la disquette du lecteur lorsque l'ordinateur y accède, vous pourriez perdre des données.

# **DISQUE DUR**

Le disque dur est la mémoire principale, qui offre une grande capacité et un accès rapide aux données.

Avec votre ordinateur, vous avez acquis une version OEM du système d'exploitation Microsoft Windows®, qui admet toutes les caractéristiques de performances de votre PC. Nous avons déjà configuré le disque dur de votre PC de telle manière que en général vous puissiez travailler de façon optimale sans avoir besoin de l'installer vous-même.

Le système d'exploitation Windows® ne peut pas utiliser toute la capacité du disque dur ; il existe à cet égard des différences entre l'affichage BIOS et l'affichage du système d'exploitation. Sur le disque dur se trouve le système d'exploitation du PC, d'autres programmes d'utilisation et des données de sécurité de telle sorte que toute la capacité est déjà utilisée.

Le disque dur est désigné par les lettres **C** ou **D**. Lorsque l'ordinateur accède au disque dur, le voyant correspondant s'allume.

N'essayez jamais d'éteindre l'ordinateur lorsque le voyant d'accès est allumé, vous pourriez perdre des données.

Habituellement, votre disque dur est partagé en plusieurs partitions (si configuration est différente, veuillez vous reporter à au chapitre « administration du porteur de données dans l'aide Windows<sup>®</sup>).

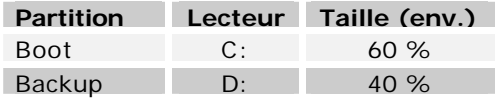

Dans la première partition **(Boot)** se trouve le système d'exploitation, les programmes d'utilisation et les documents et réglages des utilisateurs mis en place.

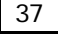

La deuxième partition (**Backup**) sert de sauvegarde des données et contient en plus des drivers (D:/Driver), des programmes d'utilisation (D:\Tools) et la configuration d 'origine de votre ordinateur portable (D: \Recover).

#### **REPERTOIRE IMPORTANT**

Vous trouverez à suivre les répertoires les plus importants et la description du contenu.

- **C ATTENTION:** N'effacez ou ne modifiez pas ces répertoires ou leur contenu car sinon les données seront perdues ou la fonctionnalité du système est mise en danger.
- **C:\** Dans le répertoire de base du lecteur C : se trouve des données importantes pour le démarrage de Windows. Dans la configuration à la livraison, ces données sont masquées pour des raisons de sécurité.
- **C:\Program Files** Comme le nom le laisse déjà supposer, les programmes de ce répertoire installent les données appartenant à l'utilisation.
- **C:\Windows** Le menu principal de Windows. C'est ici que le système d'exploitation enregistre ses données.
- **C:\Documents and Settings** Dans ce classeur se trouvent les réglages et les documents de tous les utilisateurs du PC.
- **D:\ Recover** C'est ici que se trouve les données de sauvegarde avec lesquelles vous pouvez reproduire la configuration d'origine.
- **D:\ Driver** Dans ce classeur, vous trouverez les drivers nécessaires à votre PC (déjà installé).
- **D:\ Tools** Ici vous trouverez des programmes supplémentaires et d'autres documentations pour votre PC.

**C** Attention ! N'essayez jamais d'éteindre l'ordinateur lorsque ce voyant est allumé, vous pourriez perdre des données.

# **LE LECTEUR DE CD-ROM/DVD/CD-RW**

Selon le modèle, votre ordinateur est équipé d'un lecteur de CD-ROM, CD-RW ou d'un lecteur DVD. Dans cette section, nous décrirons le lecteur de CD-ROM.

Avec le lecteur de CD-ROM, vous pouvez lire des données ou des CD audio. Les Compact Discs peuvent mémoriser un grand nombre de données et offrent un accès relativement rapide.

**P REMARQUE**: ce manuel traite surtout du «CD-ROM» ou «CD» car c'est le plus répandu, bien que les notions de «CD/DVD-ROM» ou «CD-DVD» soient utilisées pour l'utilisation des DVD-ROM.

#### **CHARGEMENT D'UN CD/DVD**

Contrairement au lecteur de CD-ROM d'un PC, l'ordinateur dispose d'un système de maintien du CD.

Il convient de vérifier en insérant le CD qu'il est bien enfoncé.

**C ATTENTION!** Si le CD n'est pas correctement placé, il peut être endommagé lors de la fermeture du tiroir du lecteur.

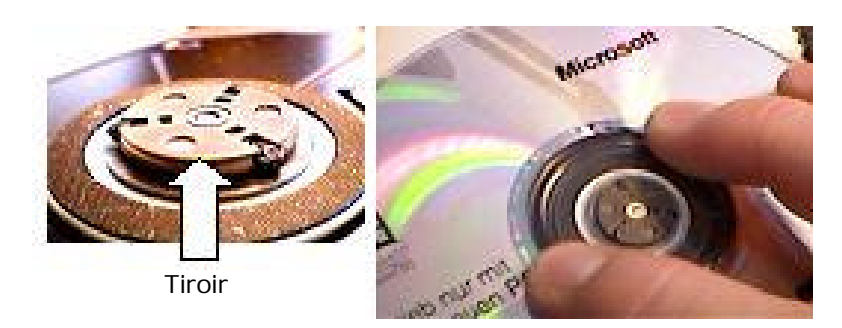

- 1. Tirez complètement le tiroir avec précaution.
- 2. Retirez le CD de sa pochette, si possible sans toucher la face non imprimée (données).
- 3. Placez le disque, étiquette vers le haut, dans le tiroir et appuyez légèrement dessus afin que le disque soit bien à plat et bien fixé sur le tiroir.

4. Vérifiez que le CD peut tourner librement et repoussez doucement le tiroir dans le lecteur de CD-ROM.

La lettre «**E**» est affectée par défaut à votre lecteur de CD-ROM. Avec l'Explorateur Windows, vous pouvez facilement accéder aux données de votre CD. Lancez l'Explorateur en cliquant sur  $\Leftrightarrow$ Démarrer  $\Rightarrow$  Programmes  $\Rightarrow$  Explorateur Windows, ou en cliquant en même temps sur la touche Windows et la touche «**E**»*.* Lors de l'accès aux disques audio et vidéo (ou aux données audio et vidéos de CD-ROM normaux), ce sont les programmes multimédias pré installés qui seront utilisés.

Si vous voulez retirer le CD, appuyez sur le bouton d'éjection.

Attention! Lorsque l'ordinateur accède au lecteur de CD-ROM, le voyant d'accès est allumé. N'essayez pas alors de retirer le CD du lecteur.

#### **QU'EST-CE QUE LE DVD ?**

Le Compact Disc (CD) a été introduit en 1982. Le CD est aujourd'hui un moyen de stockage de données incontournable, pour le multimédia, les jeux ordinateurs, et aussi en partie pour la vidéo.

Un CD peut stocker jusqu'à 700 Mo de données, ce qui est trop peu pour mémoriser un film entier de bonne qualité.

Le DVD (**D**igital **V**ersatile **D**isc) a le même format qu'un CD, mais peut enregistrer davantage de données, parce qu'elles sont stockées de façon plus dense et parfois sur les deux faces.

Chaque face peut ainsi contenir deux couches d'informations (dual layer). Grâce à la densité de données plus élevée, la vitesse de transfert est également beaucoup plus élevée que celle du CD, de telle sorte qu'un lecteur DVD 6 x transmet beaucoup plus de données qu'un lecteur de CD-ROM 6 x.

Le lecteur DVD est capable de lire aussi bien les DVD-ROM que les CD-ROM, et vous permet ainsi d'avoir accès à vos anciens supports de données.

#### **LE DVD-VIDEO**

Propriétés particulières du DVD-Vidéo :

- jusqu'à 8 heures de film sur un DVD
- jusqu'à 8 pistes audio et 32 plages
- meilleure qualité d'image que le VHS ou le SVHS
- navigation rapide, arrêt sur image, etc.
- choix de plusieurs perspectives de caméra
- **Commandes de protection de la jeunesse** L'option «Contrôle parental» permet de rendre certaines scènes ou des films entiers accessibles uniquement à une tranche d'âge définie. Les lecteurs DVD peuvent par exemple être configurés de telle sorte que les scènes accessibles uniquement aux plus de 18 ans ne soient pas montrées.

#### LECTURE DE CD AUDIO

Les lecteurs de CD-ROM et DVD-ROM peuvent lire des CD audio, mais vous ne pouvez écouter des DVD audio qu'avec le lecteur DVD-ROM. Insérez le CD audio ; Windows® ouvre en général automatiquement un programme audio et lit le CD. S'il s'agit d'un DVD audio et en fonction des logiciels installés, vous devrez parfois ouvrir en plus un programme de lecture de DVD.

#### **LES DIFFERENTS FORMATS DU DVD**

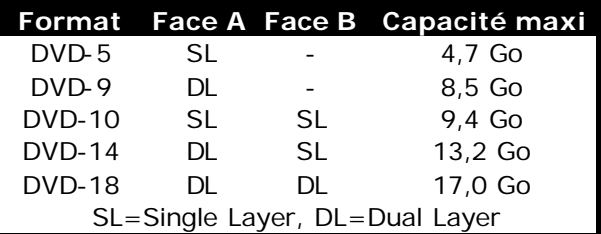

**C** Les films en version DVD sont distribués dans plusieurs régions, mais les règles CSS stipulent que chaque système de déchiffrage du CSS ne peut être installé que pour une seule région. La configuration de la région peut être modifiée jusqu'à cinq fois sur le logiciel de contrôle, la dernière configuration étant donc définitive. Si vous souhaitez modifier encore une fois la configuration de la région, vous devez faire appel au fabricant. Les frais d'envoi et de configuration sont à la charge de l'utilisateur.

# **LA CARTE SON**

Votre ordinateur possède une carte son stéréo intégrée de 16 bits avec effet 3D («Surround ). La carte son est compatible avec les standards *Sound Blaster* et *Microsoft Sound System Version 2.0*. Cela garantit un fonctionnement optimal pour tous les programmes et les jeux courants. Si vous souhaitez modifier le volume global, cliquez sur le symbole représentant un hautparleur dans votre barre des tâches. En double-cliquant, vous ouvrez la Commande de volume.

## **PERIPHERIQUES AUDIO**

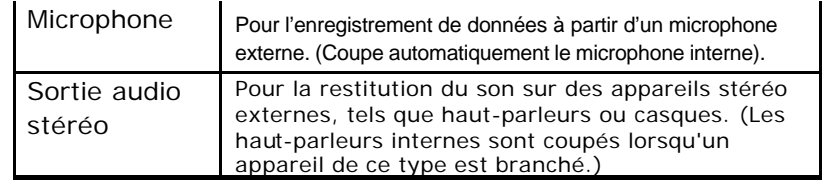

Votre ordinateur est équipé de haut-parleurs et d'un microphone, si bien que vous pouvez toujours recevoir et restituer du son sans appareils supplémentaires. Cependant, la connexion à une installation hi-fi améliore considérablement la qualité du son.

# **MODEM**

Le modem / réseau est équipé d'une prise RJ11, à laquelle on peut brancher un fil de téléphone standard.

#### **QU'EST-CE QU'UN MODEM ?**

Le terme "modem" est l'abréviation de **MO**dulateur/**DEM**odulateur. Un modem transforme le flux de « bits » de l'ordinateur en signaux analogiques qui peuvent ensuite être transmis également par le réseau téléphonique (modulation). Le modem du poste récepteur annule la transformation (démodulation). De manière simplifiée, on peut dire que le modem transforme les données sortantes en sons et qu'il retransforme les sons arrivant par la ligne téléphonique en données. Le modem incorporé peut recevoir des données conformément à la norme ITU pour les transferts V.90 avec 56 Kbits/s au maximum. Etant donné que, selon les règlements de certain providers de télécommunication, l'émission de puissance des modems est limitée, la vitesse de download maximale possible peut être restreinte. La vitesse effective peut dépendre des conditions online et d'autres facteurs. Les données envoyées par l'utilisateur au serveur sont transmises avec une vitesse de 31,2 Kbits/s. La condition de cette réception haute vitesse sont une ligne téléphonique analogique compatible avec la norme V.90 et un fournisseur d'accès Internet compatible correspondant ou un ordinateur hôte propre à l'entreprise.

**C ATTENTION!** N'utilisez que des prises téléphoniques analogiques. Le modem intégré ne fonctionne pas avec les valeurs de tension des système téléphoniques numériques.

#### **BRANCHEMENT DU MODEM**

Connectez l'extrémité avec la prise RJ11 (prise occidentale) à l'interface modem/réseau et l'autre extrémité à une prise téléphonique analogique qui soit facilement accessible.

**REMARQUE**: ne mettez pas l'ordinateur en mode de veille prolongée lorsque vous êtes connecté à votre fournisseur d'accès à Internet, car dans ce cas la liaison au modem sera coupée.

## **FONCTIONNEMENT DU RESEAU**

Si votre ordinateur portable est relié une connexion réseau Fast Ethernet, vous pouvez vous connecter au réseau. Les explications suivantes concernent les ordinateur portable qui sont munis d'une connexion réseau. Vous pouvez trouver d'autres explications sur le réseau dans le menu d'aide Windows®.

#### **QU'EST-CE QU'UN RESEAU ?**

On parle d'un réseau lorsque plusieurs PC sont reliés entre eux. Ainsi, les utilisateurs peuvent transférer des informations et des données de PC en PC et se partager leurs ressources (Imprimante, Modem et lecteurs optiques).

Voici quelques exemples en pratique :

- Dans un bureau, les informations sont échangées par Email et les rendez-vous sont centralisés.
- Les utilisateurs se partagent une imprimante dans le réseau et sauvegardent leurs données sur un serveur.
- Dans un foyer privé, le PC se partagent les accès au modem afin de se connecter à Internet.
- Il est possible de relier deux ou plusieurs PC afin de jouer à des jeux en réseau ou d'échanger des données.

#### **DE QUOI A-T-ON BESOIN POUR UN RESESAU ?**

Afin de permettre la communication entre PC, il faut remplir plusieurs conditions :

- 1. Les PC doivent être munis d'une carte réseau qui supportent **une technologie de réseau** identique. Si votre PC est muni d'une connexion réseau, celui ci est compatible avec le Fast Ethernet Standard (10/100 Mbit), sauf contre-indication.
- 2. Les cartes réseau doivent être reliées entre elles. Pour cela, il faut utiliser un câble de type Shielded Twisted Pair (CAT5) qui est muni d'une fiche **RJ-45**.
	- Si deux pc sont reliés, il faut la variante type Cross-**Link** de ce câble.
	- Si plusieurs pc sont reliés, il faut un dispatcher supplémentaire (**Hub** ou **Switch**) et la variante **Patch** du câble.

- 3. Les PC reliés doivent avoir un système d'exploitation compatible avec une connexion réseau. C'est le cas avec Windows<sup>®</sup>.
- 4. Les PC concernés doivent parler la même langue pour se comprendre. La langue du réseau est un protocole :
	- Le **protocole réseau** est établi par l'intervention du service client. Si tous les PC ont chargé le même client (par ex. **« Client pour Réseau-Microsoft** ®»), la première condition est remplie. Votre PC, à condition qu'il soit muni de ce système, est pré-configuré en usine avec ce système.
	- Afin que les données puissent être transportées par le réseau, un protocole de transport est nécessaire. Sur votre PC réseau, **TCP/IP** est pré-configuré. C'est la protocole le plus courant et absolument nécessaire pour l'accès à Internet. En général, vous n'avez besoin de **IPX/SPX** que il est nécessaire de contacter les réseaux Novell®.
- 5. La configuration des protocoles doit être correcte. Dans votre PC réseau, le TCP/IP est configuré de telle manière que les réglages nécessaires sont automatiquement effectués par le serveur **DHCP**. Etant donné que ce i.d.R. n'est disponible que dans des gros réseaux, Windows® ME et Windows® XP proposent un mécanisme qui automatise cette fonction et s'occupe de manière autonome des réglages. Vous pouvez aller chercher ces réglages dans la demande d'informations avec ipconfig/all.
- 6. Afin de rendre possible l'accès général aux ressources, celles ci doivent être autorisées. L'autorisation est donnée sur le PC sur lequel les ressources se trouvent (classeur ou imprimante). C'est là que peut être attribuée l'autorisation et éventuellement le mot de passe si nécessaire.

Si l'autorisation a fonctionné, elle sera indiquée par une main tendue en-dessous de l'icône : HP CLJ 8500 - PS

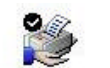

7. Les ressources autorisées peuvent être affichées et reliées dans l'environnement réseau.

#### **REGLER LES PROBLEMES DUS AU RESEAU**

Pourquoi les autorisations n'apparaissent-elles pas dans l'environnement du réseau?

L'environnement du réseau est en décalage horaire. Vérifier l'autorisation en cherchant le nom du PC concerné.

- Pourquoi reçoit-on un message d'erreur lorsqu'on clique dans l'environnement réseau?
	- Le **nom de l'ordinateur** doit être unique dans le réseau ne doit pas porter le même nom que le **groupe de travail**.
- On a l'impression que les cartes réseau n'arrive pas à communiquer entre elles. A quoi cela peut -il être du ?

Il se peut qu'une des cartes réseau en action travaille avec une vitesse différente des autres (par ex. 10 au lieu de 100 Mbit) et votre PC réseau n'est pas en mesure de la reconnaître. Dans ce cas, veuillez programmer la vitesse compatible dans le driver réseau.

Si vous voulez relier deux PC, vous aurez besoin d'un câble **Cross-Link**, sinon, utilisez un câble **Patch**.

Veuillez également contrôler les protocoles et les configurations.

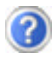

Le transfert de donné est inexact ou très lent. A quoi cela peut-il être du ?

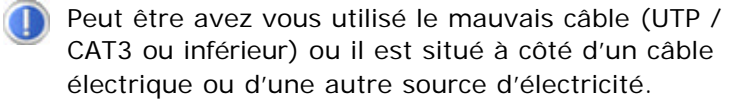

# **IEEE 1394 (CABLE ELECTRIQUE)**

La connexion IEEE 1394 également connue sous le nom de iLink® ou FireWire est un bus série standard pour le transfert rapide de données digitales TV/Vidéo, PC et audio.

#### **POSSIBILITE D'UTILISATION DU IEEE1394**

- Connexion d'appareils digitaux de l'industrie des loisirs tels que : haut -parleurs set top, caméscope et magnétoscope digitaux, Digital Vidéo Disc (DVD), téléviseur etc.
- Utilisations multimédia et vidéo.
- Appareils d'enregistrement comme par ex. imprimante, scanner etc.

#### **SPECIFICATIONS TECHNIQUES**

- Le transfert de données maximal correspond, en fonction de l'utilisation, à 100, 200 ou 400 Mbit/s, ce qui représente un transfert de données de jusqu'à 50 MB par seconde.
- Les appareils peuvent être branchés ou débranchés en cours de fonctionnement (Hot-Plugging).
- Le câble standardisé (Shielded Twisted Pair –STP) comprend 6 veines. Deux conduits servent à la circulation de la tension (8 à 40V, 1,5 A max.) et peuvent être utilisés pour l'approvisionnement en tension. Les quatre conduits de signalisation servent au transfert de données, en particulier d'informations de contrôle. Certains appareils ne nécessitent pas d'alimentation électrique par câble de sorte que des prises à 4 pôles sont utilisées.

## **CONNECTEUR DE CARTES PC**

Le connecteur de cartes PC situé du côté gauche de l'ordinateur (voir page 15) peut recevoir des cartes PC de la taille d'une carte de crédit. La plupart des cartes PC sont des périphériques de communication ou des interfaces tels que les adaptateurs au RNIS (Réseau Numérique avec Intégration de Services), les interfaces de fax/modem, de réseau ou les adaptateurs SCSI.

Certaines cartes PC possèdent des puces mémoires ou des disques durs pour le stockage de données. Si vous utilisez ce type de cartes sur votre ordinateur, le système attribue une lettre de lecteur à la carte pour que vous puissiez accéder aux ressources qu'elle contient. Le lecteur de cartes PC de votre ordinateur admet les cartes PCMCIA 2.1 (Type II / Type III) et les cartes CardBus. Les cartes de Type I font 3,3 mm d'épaisseur, celles de Type II 5 mm et celles de Type III 10,5 mm.

#### **PORT CARDBUS 32BITS**

Dans l'emplacement, on peut utiliser une carte PC et l'appareil de busmastering 32bits qui y sera connecté et travailler à une cadence pouvant aller jusqu'à 33MHz. Les cartes CardBus sont arrivées à une architecture 32bits avec un taux de transfert de données pouvant atteindre 132 Mo/s, à l'instar du bus PCI. Votre ordinateur peut également admettre des appareils de transmission de données à haut débit tels que le Fast Ethernet de 100Mbps, le périphérique Fast SCSI et les installations de visioconférence. L'emplacement CardBus est également compatible avec les cartes PC 16 bits avec une tension de 5V, bien que la carte CardBus ne nécessite qu'une tension de 3,3V.

#### **MISE EN PLACE DES CARTES PC**

Pour utiliser une carte PC, un logiciel spécial (pilote, etc.) est nécessaire. Ce logiciel est en règle générale fourni par le fabricant de la carte. La prise en charge du connecteur de cartes est une partie intégrante de Windows<sup>®</sup> et présente actuellement un confort d'utilisation optimum. Pensez-y si vous choisissez de changer de système d'exploitation.

#### INSTALLATION D'UNE CARTE PC

Suivez les instructions de la carte PC, qui expliquent l'installation sous Windows®, et installez le pilote nécessaire. Après avoir démarré Windows®, introduisez la carte avec précaution dans l'emplacement prévu à cet effet.

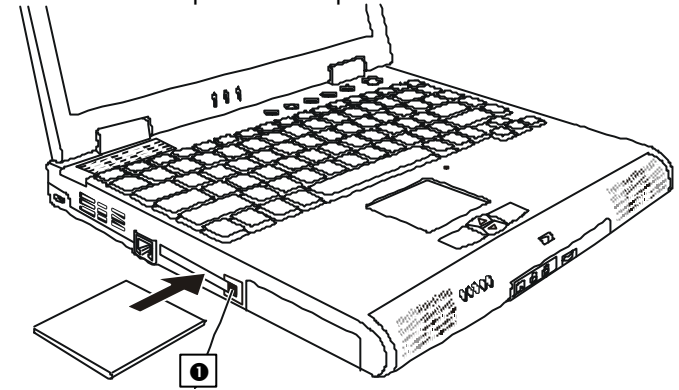

Lorsque la carte est arrivée au bout, deux brefs signaux sonores retentissent, dans la mesure où elle est correctement reconnue et si la configuration est bonne. On n'entend qu'un signal si l'ordinateur a rencontré un problème lors de la reconnaissance de la carte. Suivez dans tous les cas les instructions fournies par le fabricant de votre nouvelle carte PC.

#### RETRAIT D'UNE CARTE PC

Retirez la carte PC de la manière suivante :

- 1. Dans le Panneau de configuration lancez le programme  $\Leftrightarrow$ *carte PC (PCMCIA)* .
- 2. Arrêtez la carte correspondante.
- 3. Attendez la confirmation de Windows®.
- 4. Appuyez sur le bouton d'éjection situé à droite de l'emplacement.

## **PORTS**

L'ordinateur dispose d'un grand nombre de ports d'entrée et de sortie pour le branchement de périphériques tels que imprimantes, scanners, claviers, etc. Dans cette section, les ports sont présentés un par un. La position de chaque port est indiquée à la page 15.

#### **LE PORT SERIE UNIVERSEL (USB)**

Le port série universel (USB) est la toute nouvelle norme pour la connexion de périphériques d'entrée (scanners et autres). On peut connecter au port USB jusqu'à 127 périphériques sur un seul câble. À l'avenir, la connexion d'un grand nombre de périphériques à l'ordinateur sera de cette manière considérablement simplifiée. Votre ordinateur dispose d'une prise USB. On ne peut pas exiger plus de 500 mA d'un appareil connecté directement au bus USB. Si les appareils ont besoin d'une puissance plus élevée, l'installation d'un distributeur / amplificateur est nécessaire. Le taux de transfert de données est compris entre 1,5 Mbit et 12 Mbit, selon l'appareil connecté.

#### **LE PORT PARALLELE**

Le port parallèle de 25 broches permet de connecter une imprimante ou un autre appareil (par exemple un scanner ou un lecteur ZIP). Le port parallèle est compatible avec les normes standard/ EPP/ECP. Vous pouvez configurer le fonctionnement de votre imprimante dans le BIOS. La configuration correcte est établie par défaut.

#### **LE PORT INFRAROUGE**

Le port infrarouge se trouve sur le côté droit de l'ordinateur (voir page 15). La connexion infrarouge correspond à la norme «IrDA Serial Infrared Data Link Version 1.1». Celle-ci permet une communication point à point sans fil. Vous pouvez utiliser des applications SIR/FIR pour échanger des données par transmission infrarouge avec d'autres appareils.

Actuellement, le port peut être connecté à d'autres ordinateurs, à des périphériques et à un grand nombre de PDA (agendas électroniques). L'ordinateur identifie le port infrarouge comme une connexion de série.

#### **REMARQUE POUR L'UTILISATION DE LA CONNEXION INFRAROUGE**

Tenez compte des remarques suivantes lors de l'utilisation de la connexion infrarouge :

- Assurez-vous que le mode infrarouge souhaité est configuré dans le BIOS Setup.
- L'angle entre les deux ports infrarouges ne doit pas dépasser  $\pm$ 15°.
- L'intervalle entre votre ordinateur et l'autre appareil ne doit pas dépasser 1 mètre.
- Ne bougez aucun des deux appareils pendant la transmission de données par infrarouges.
- La transmission de données peut s'avérer défectueuse dans un environnement bruyant ou soumis à des vibrations.
- Maintenez votre ordinateur à bonne distance des rayons directs du soleil, des flashs, de toute lumière brillante et fluorescente, ainsi que des autres appareils à infrarouges, tels que des télécommandes.
	- **IMPORTANT:** si vous n'avez pas besoin de l'infrarouge pendant longtemps, désactivez la fonction infrarouge dans le Panneau de configuration pour économiser les ressources de Windows.

Alignez les appareils de telle sorte que les ports infrarouges soient exactement à la même hauteur. L'intervalle entre les deux appareils ne doit pas dépasser un mètre.

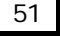

# LOGICIELS

Cette section traite du Logiciel. Nous différencions entre le **BIOS**, les **programmes d'utilisation** et **le système d'exploitation** que nous traitons en premier.

# **DECOUVREZ WINDOWS XP**

Le système d'exploitation **WINDOWS XP** propose de nombreuses possibilités de comprendre son utilisation et d'utiliser les nombreuses options :

### **WINDOWS XP EDITION FAMILIAL –PREMIERS PAS**

Ce mode d'emploi vous apporte une courte vue d'ensemble sur l'utilisation de votre système d'exploitation. Nous conseillons cette lecture aux débutants ou aux possesseurs d'autres versions Windows.

## **AIDE ET SUPPORT WINDOWS XP**

Vous trouverez un ensemble complet de modes d'emploi, d'aides et de propositions pour la résolution de problèmes. Cette aide recouvre le spectre tout entier des systèmes d'exploitation Windows.

Il est conseillé pour les débutants tout comme pour les professionnels. Les informations réparties en thèmes peuvent être imprimées ou repérées par des index de lecture. Comment démarrer :

Aide et support

1. Cliquez sur

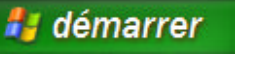

2. Choisissez maintenant

LOGICIELS 53

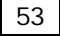

#### **TRAINING INTERACTIF MICROSOFT**

Nous vous conseillons le programme « Windows<sup>XP</sup> interactif pas à pas » afin d'obtenir une vue d'ensemble du fonctionnement et de l'utilisation de Windows<sup>XP.</sup>

Le but de ce programme est de faciliter aux débutants aussi bien qu'aux utilisateurs expérimentés de manière interactive l'apprentissage ou l'adaptation au monde de Windows<sup>XP</sup>.

Le programme est divisé en beaucoup de domaines thématiques de manière à ce que l'utilisateur puisse ajuster facilement le contenu à ses connaissances. Des effets multimédia avec des séquences vidéo et vocaux présentent le contenu de chaque domaine thématique clairement et effectivement.

Afin de compléter l'apprentissage, des exercices interactifs vous donnent la possibilité de tester les contenus fournis dans la pratique par simulation.

« Windows<sup>XP</sup> interactif pas à pas » propose ...

- L'utilisation de Windows<sup>XP</sup>
- $\bullet$  Les nouvelles fonctions de Windows<sup>XP</sup>
- Le mode d'inscription et d'annulation et l'administration de l'utilisateur pour construire une structure sécurisée.
- La configuration de l'accès à Internet
- L'utilisation du programme Email
- … et encore plus

Utilisez le programme afin de comprendre mieux votre PC et de l'utiliser le mieux possible. Il vous servira aussi de source d'information complémentaire afin de reconnaître et d'éliminer des problèmes probables.

Comment démarrer le programme :

1. Cliquez sur

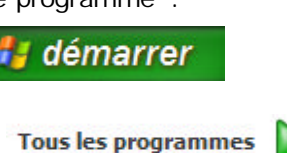

- 2. Sélectionnez
- 
- 3. Le programme se trouve dans le dossier « Accessoires », sous dossier « Training interactif Microsoft ».

# **PROGRAMME BIOS SETUP**

Dans le BIOS Setup (configuration matérielle de base de votre système) vous avez de nombreuses possibilités de configuration pour le fonctionnement de votre ordinateur. Vous pouvez par exemple modifier le fonctionnement des interfaces, les caractéristiques de sécurité ou la gestion de l'alimentation. L'ordinateur est configuré à la sortie de l'usine de façon à vous garantir un fonctionnement optimal. Ne changez les configurations que si c'est absolument néc essaire ou si vous êtes familiarisé avec ce type de manipulations.

# **EXECUTION DU BIOS SETUP**

Vous ne pouvez exécuter le programme de configuration que tout de suite après le démarrage du système. Si l'ordinateur est déjà sous tension, mettez-le hors tension et redémarrez-le. Appuyez sur la touche de fonction **F2** pour démarrer le BIOS-SETUP.

### **UTILISATION DU BIOS-SETUP**

Le menu du programme auxiliaire de configuration comprend 5 options principales :

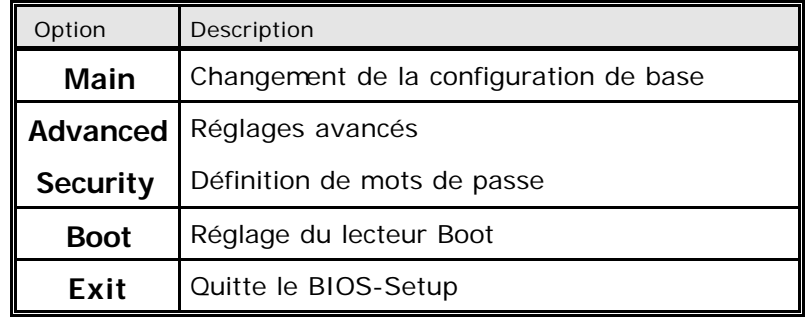

LOGICIELS 55

Chaque option du menu active une fonction ou appelle une pageécran propre avec de nouvelles options de configuration.

Sélectionnez à l'aide des touches fléchées l'option souhaitée sur la page de démarrage. Si vous vous déplacez sur une option du menu, elle est automatiquement mise en valeur. Choisissez à l'aide de la touche Entrée l'option souhaitée. Dans la partie droite de l'écran (sous «*Item Specific Help*»), vous pouvez lire la description en anglais de l'option choisie.

Sur les pages-écrans comprenant d'autres options, vous pouvez de la même manière faire votre choix à l'aide des touches fléchées. À côté de chaque case apparaît une ou plusieurs *Valeurs*. Si vous vous déplacez sur une case, la première (ou l'unique) valeur est soulignée. On peut modifier une valeur soulignée en appuyant sur la barre d'espacement. Certaines cases exigent que l'on entre une valeur à la place du choix de valeurs proposé.

D'autres cases sont remplies automatiquement par le système et ne peuvent pas être modifiées. Pour revenir au niveau précédent, appuyez sur la touche **Échap**.

**C** Si vous n'êtes pas sûr que votre configuration soit correcte, chargez les valeurs par défaut («*Setup-Defaults*»).

# SERVICE CLIENT

# **SAUVEGARDE DE DONNEES ET DE SYSTEME**

Les programmes décrits sont intégrés dans Windows. Vous trouverez des informations détaillées en rentrant les mots clés en gras dans la fenêtre Windows d'aide du menu « démarrer ». Veuillez également lire les indications page 1.

#### **SAUVEGARDE DE DONNEES**

Procédez régulièrement à des sauvegardes sur des supports externes comme des CD-R ou des CD-RW. Windows propose pour cela le programme **« Sauvegarde »** et en plus le programme **« Transfert de données et programmation ».** Les deux programmes se trouvent sous «**accessoires, programmes du** 

**système** ». Procédez à la sauvegarde sur disquette de vos mots de passe et de la configuration de votre système.

#### **PROGRAMMES DE MAINTENANCE**

L'utilisation régulière des programmes **« Défragmentation** » et « **Nettoyage des supports de données** » peut éliminer les sources d'erreur et augmenter les performances du système. Le programme d'aide « **Informations du système** » est également très pratique. Il vous donne des informations détaillées sur le configuration de votre système. Vous trouverez tous ces programmes dans le dossier de programmes sous « **Accessoires, Programmes de système ».**

#### **DISQUETTE DE REINSTALLATION DU MOT DE PASSE**

Afin de pouvoir protéger le compte d'un utilisateur au cas où un utilisateur oublie son mot de passe, chaque utilisateur bcal devrait sauvegarder ses mots de passe et les conserver en un endroit sûr. Si l'utilisateur oublie son mot de passe, le mot de passe peut être réinstallé à l'aide de la disquette de sauvegarde afin que l'utilisateur puisse avoir à nouveau accès à son compte local. Vous trouverez des informations sur la méthode de sauvegarde sur disquette dans le programme d'aide Windows.

SERVICE CLIENT 57

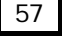

### **REINSTALLATION DU SYSTEME**

Windows<sup>xp</sup> propose une fonction utile qui permet d'enregistrer le des **points de réinstallation**.

Le système enregistre la configuration actuelle en tant qu'enregistrement momentané et en cas de besoin, il y revient. Ceci a l'avantage qu'une installation mal faite peut être annulée.

**Les points de réinstallation** sont crées automatiquement par le système mais ils peuvent également être établis manuellement. Vous pouvez prendre vous même les décisions et configurer en fonction de la place à prendre par l'enregistrement.

Vous trouverez ce programme dans le classeur de programmes sous **« accessoires, programmes du système ».**

Nous vous conseillons de programmer des points de réinstallation avant de procéder à l'installation d'un nouveau logiciel ou d'un nouveau driver. Si votre système ne fonctionne plus de manière stable, vous avez en général la possibilité de revenir à la configuration stable sans que le nouveau document ait besoin d'être effacé. Veuillez lire dans le paragraphe suivant quelles possibilités vous avez pour remédier à une mauvaise installation.

#### **ELIMINATION D'ERREURS**

Windows $x_p$  contient plusieurs fonctions qui assurent que le PC ainsi que les différentes applications et périphériques fonctionnent correctement.

Ces fonctions vous aident pour la résolution de problèmes qui peuvent apparaître lors d'une insertion, de l'annulation ou du remplacement de données qui sont nécessaires au fonctionnement du système d'exploitation, des applications et des périphériques.

Le choix de la ou des fonctions de réinstallation est dépendant du type de problèmes ou d'erreurs qui apparaissent. Vous trouverez des informations détaillées dans la fenêtre d'aide Windows.

Saisissez comme suit **« Vue d'ensemble de la réparation »** afin d'estimer quelle fonction parmi les suivantes résoudra le plus facilement votre problème.

- Sécurité
- Réinstallation des drivers de périphériques
- Désactivation des périphériques
- Réinstallation du système
- Dernière configuration connue en fonction
- Mode de sécurité et réinstallation du système
- Console de réinstallation
- CD d'installation Windows

#### **REINSTALLATION DE LA CONFIGURATION D'ORIGINE**

Si votre système ne fonctionne plus correctement malgré **les résolutions d'erreurs décrites ci-dessus,** vous pouvez réinstaller la configuration d'origine.

LIMITES DE LA REINSTALLATION

- Les modifications de configuration entreprises sur la configuration d'origine et les installations de logiciels ne seront pas reproduites.
- Les actualisations de drivers et les compléments de Hardware ne seront pas pris en compte.
- **Attention !** Toutes les données du disque C, ainsi que le dossier « **Documents and Settings** » seront effacés. Le cas échéant, faites une copie sur le disque **D** et sur des supports externes (suivez **impérativement** les indications des pages 1 et 57).

La réinstallation sera toujours celle de la **configuration d'origine**. Les installations et les configurations auxquelles vous aurez procédé devront éventuellement être renouvelées.

**2 Attention !** Si vous effacez les données se trouvant sur **D:\Recover**, il n'est plus possible de revenir en arrière. Vous pouvez, par sécurité, copier les données **RETTEN.EXE** et toutes les données **RETTEN.OOX** sur un CD-R.

SERVICE CLIENT 59

MISE EN PLACE DE LA REINSTALLATION

- 1. Lisez avant tout impérativement le paragraphe **« Réinstallation du système »** et les conseils indiqués.
- 2. Introduisez le CD support/d'application et démarrez le PC.
- 3. Choisissez l'option **« Démarrer du CD-R »**
- 4. Choisissez **1** dans le menu de réinstallation apparaissant.
- 5. Suivez les indications sur l'écran.

Le PC redémarre et est à nouveau dans sa configuration d'origine.

# **PREMIERE AIDE SUR LES DYSFONCTIONNEMENTS**

### **LOCALISATION DE LA CAUSE**

Les dysfonctionnements peuvent parfois avoir une cause banale, mais aussi provenir de composants défectueux. Nous vous donnons ici un guide de résolution des incidents. Si les mesures proposées ici ne suffisent pas, nous vous aiderons volontiers. Appelez-nous !

#### VERIFICATION DES CABLES ET CONNEXIONS

Commencez par bien vérifier tous les branchements. Si les voyants ne fonctionnent pas, assurez-vous que l'ordinateur et tous les périphériques sont correctement alimentés en courant électrique.

- ÿ Si l'ordinateur est sur batterie, branchez l'adaptateur secteur et assurez-vous que la batterie est chargée.
- ÿ Si l'ordinateur fonctionne sur secteur, vérifiez la prise, le cordon d'alimentation et tous les contacteurs du circuit intégré de la prise.
- ÿ Mettez l'ordinateur hors tension et vérifiez tous les branchements. Si l'ordinateur est connecté à des périphériques, vérifiez également les prises de tous les câbles. N'inversez pas des câbles pour des appareils différents, même s'ils semblent tout à fait identiques. Les brochages des câbles sont peut-être différents. Lorsque vous êtes sûr que l'appareil est bien alimenté en courant électrique et que tous les branchements sont corrects, mettez l'ordinateur de nouveau sous tension.

#### LE TEST D'ALLUMAGE AUTOMATIQUE (POST)

Le test d'allumage automatique (POST = power on self test) est effectué lors de chaque démarrage du système afin de vérifier la mémoire, la platine principale, l'affichage, le clavier ainsi que les autres éléments. Un test réussi est toujours validé par un court signal sonore. Si votre imprimante n'exécute pas avec succès le POST, si l'écran est vide et si une série de signaux sonores retentissent ou bien si un message d'erreur apparaît, adressezvous à votre centrale technique.

#### ERREURS ET CAUSES POSSIBLES

L'écran est noir :

Vérifiez que l'ordinateur ne soit pas en mode de veille.

Affichage erroné de l'heure et de la date

- Double-cliquez sur affichage heure dans la liste déroulante et entrez les valeurs correctes.

Au démarrage apparaît le message «Non-system disk or disk error...».

Vous avez oublié une disquette dans le lecteur en lançant le redémarrage. Le système essaie de charger à partir de cette dernière. Enlevez-la et appuyez sur n'importe quelle touche.

Aucune donnée ne peut être lue sur le CD-ROM

- Vérifiez si vous avez correctement inséré le CD.
- Est-ce que le lecteur s'affiche dans Explorer ? Si oui, testez un autre CD.

L'imprimante ne fonctionne pas.

- Vérifiez le branchement de l'imprimante.
- Faites un test d'impression.
- Si plusieurs appareils (scanner, lecteur-zip) étaient raccordés au même endroit, testez cet appareil seul et procédez à la réinstallation du lanceur de l'imprimante.

Il est impossible d'enregistrer sur disquette.

La disquette n'est pas formatée, est protégée en écriture ou possède trop peu d'espace pour la quantité de données à enregistrer. Les droits d'accès sont limités à l'intérieur du BIOS.

SERVICE CLIENT 61

La souris ou le Touchpad ne fonctionne pas.

- Vérifiez si les câbles sont bien raccordés.
- Essayez de voir si la souris fonctionne dans un autre programme d'application et s'il n'existe pas un problème de compatibilité entre la souris (Intellimouse de chez Microsoft par ex.) et le touchpad.
- Est-ce-que les outils sont désactivés ?

Si vous avez encore des problèmes malgré toutes les solutions que nous vous avons proposées dans le paragraphe précédent, contactez votre Hotline. Nous vous aiderons par téléphone. Mais avant de vous tourner vers notre central technique, vous devez préparer les informations suivantes :

- Avez-vous rajouté des extensions à la configuration d'origine ou avez-vous effectué des transformations ?
- Quels périphériques utilisez-vous en supplément ?
- Quels messages, si vous en avez, apparaissent à l'écran ?
- Quel logiciel utilisiez-vous lorsque la défaillance est apparue ?
- Quelles actions avez-vous déjà tentées pour résoudre ce problème ?

## **CONDITIONS DE GARANTIE**

Le reçu de réception tient lieu de justificatif de premier achat, conservez-le soigneusement. Vous en aurez besoin si vous devez prétendre à la garantie.

Si vous cédez le produit à un autre utilisateur, celui-ci aura droit à la garantie jusqu'à son expiration. Le justificatif d'achat et cette déclaration devront lui être remis en cas de changement de propriétaire.

Nous garantissons que cet appareil est en état de bon fonctionnement et correspond sur le plan technique aux descriptions figurant dans la docume ntation ci-jointe. Sur présentation du justificatif le reste de la période de garantie passe en cas d'échange automatiquement de la pièce originale à la pièce de remplacement. Si vous devez retourner cet appareil et prétendre à la garantie, prenez soin de retirer auparavant tous les programmes, données et supports-mémoire amovibles. Le matériel retourné sans accessoires sera échangé sans accessoires.

L'obligation de fourniture de la garantie perd sa validité en cas d'accident, cataclysme, vandalisme, abus, utilisation non-appropriée, non-respect des directives de sécurité et d'entretien, modifications par logiciels supplémentaires, virus, ou bien utilisation d'un autre matériel ou accessoires ou autres modifications auxquelles nous n'aurions pas donné notre accord.

Cette déclaration de garantie limitée remplace toutes les autres garanties de nature explicite ou implicite. Ceci inclut la garantie de la liberté de vente ou bien l'appropriation dans un but précis sans s'y limiter. Dans certains pays l'exclusion des garanties implicites n'est légalement pas admise. Dans ce cas la validité des garanties explicites et implicites se limite à la période de garantie. A l'expiration

de cette période, toutes les garanties perdent leur validité. Une limitation de la durée de validité de garanties implicites n'est légalement pas admise dans certains pays, en sorte que la limitation ci-dessus n'entre pas en vigueur.

Si vous avez des questions concernant les conditions de garantie, contactez-nous.

La technique d'écran TFT que nous utilisons est très largement supérieure à la technologie actuelle DSTN. Plus de 2 millions de points de couleurs sont gérés individuellement par transistors. En dépit des méthodes de fabrication ultramodernes, on ne peut pas exclure que certains points de couleur soient défectueux et entraînent des défauts d'affichage à l'échelle micrométrique. Les spécialistes appellent ces défauts d'affichage des défauts pixels et jusqu'à un taux de 0,0005% n'ont aucune influence et ne représentent pas de droit à la garantie (cf. Tribunal régional supérieur de Cologne 1993, dossier 19 U 92/91 : CR 1993, 208 et Tribunal régional supérieur de Cologne 1994, dossier 19 U 183/93 : NJW RR 1994, 1077).

SERVICE CLIENT 63

En conséquence, la garantie s'appliquant à l'écran pour pixels défectueux se calcule comme suit :

- soit plus de 6 pixels défectueux au total
- <u>to be a s</u> 22. ma fil — — 1  $\blacksquare$
- 
- soit deux paires de pixels défectueux
- soit 3 pixels défectueux dans un périmètre de 15mm (voir photo)

#### **LIMITE DE RESPONSABILITE**

Le contenu de ce manuel dépend de modifications qui n'ont pu être prévues à l'avance puisqu'elles sont le produit de l'évolution technique.

Fabricant et distributeur ne pourront prendre la responsabilité pour des dommages causés par des erreurs ou des omissions suite aux informations contenues dans ce manuel.

En aucun cas nous n'engageons notre responsabilité dans les cas suivants:

- 1. Revendication de tiers élevée contre vous en raison de pertes ou dommages.
- 2. Perte ou détérioration de vos enregistrements ou données.
- 3. Dommages économiques concomitants (perte de bénéfices et économies inclues) ou consécutifs, même dans le cas où nous aurions été informés de ces dommages.

L'exclusion ou la limitation des dommages concomitants ou consécutifs n'est, dans certains pays, légalement pas admise, en sorte que la limitation ci-dessus n'entre pas en vigueur.

### **REPRODUCTION DE CE MANUEL**

Ce document contient des informations légalement protégées. Tous droits réservés. La reproduction mécanique, électronique ou par quelque moyen que ce soit est interdite sans permission écrite du fabricant.

# INDEX

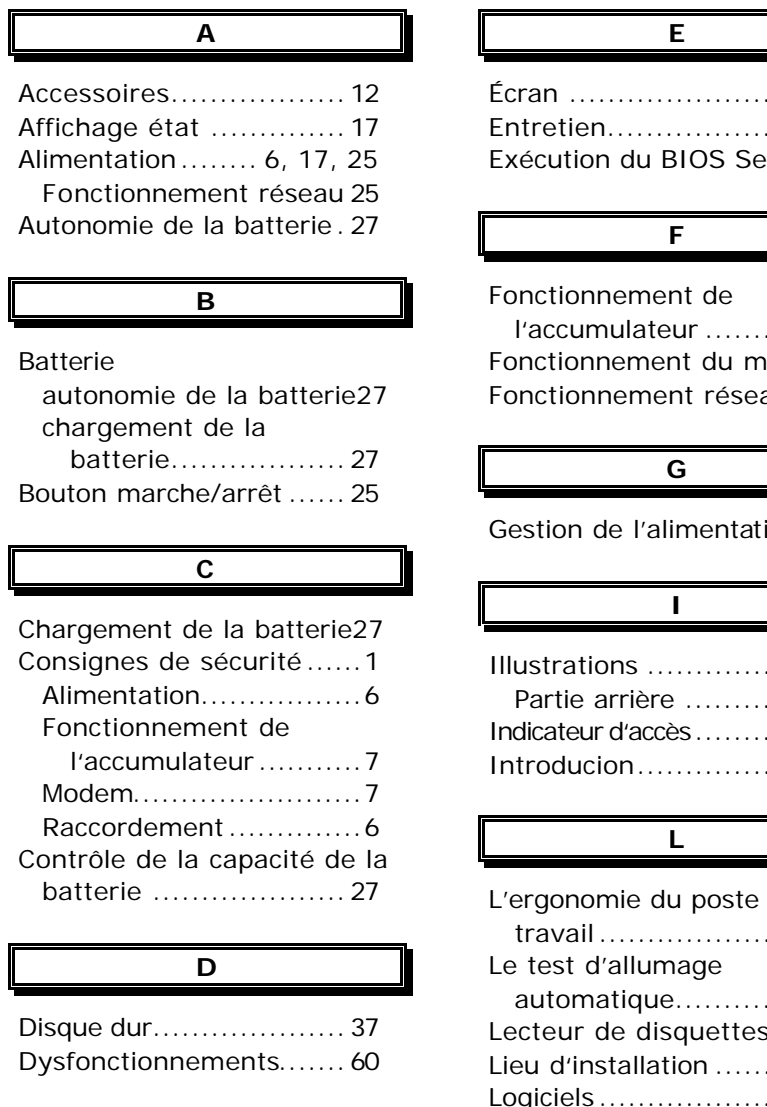

Écran ..........................31 Entretien....................... 8 Exécution du BIOS Setup.55

# l'accumulateur ............. 7 nodem7 au $\dots$ 25

 $ion. .28$ 

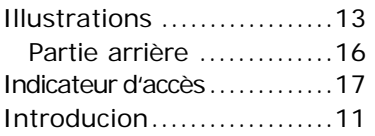

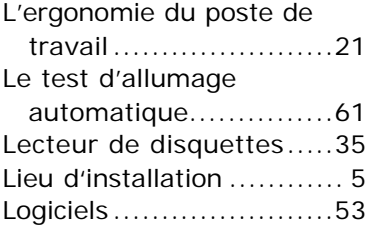

INDEX 65

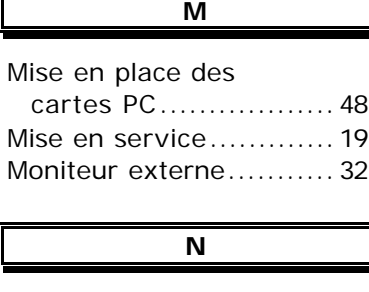

Numéro de série ..............1

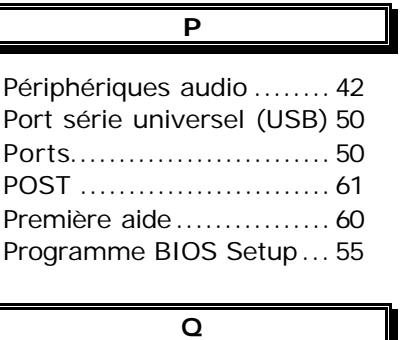

Qu'est-ce que le DVD ?... 40

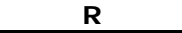

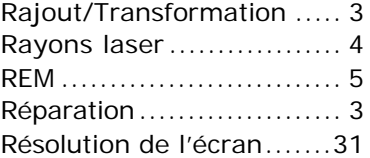

Sauvegarde des données.. 1 Sécurité de fonctionnement2 Sécurité et entretien ....... 1 Service client................57 Sommaire ......................iii

**S**

Touche de blocage............17 Touche de défilement .....17 Transport ...................... 9

**T**

### **V**

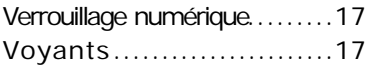